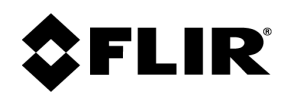

# **Installation and User Guide Saros™ PTZ DM-Series Camera**

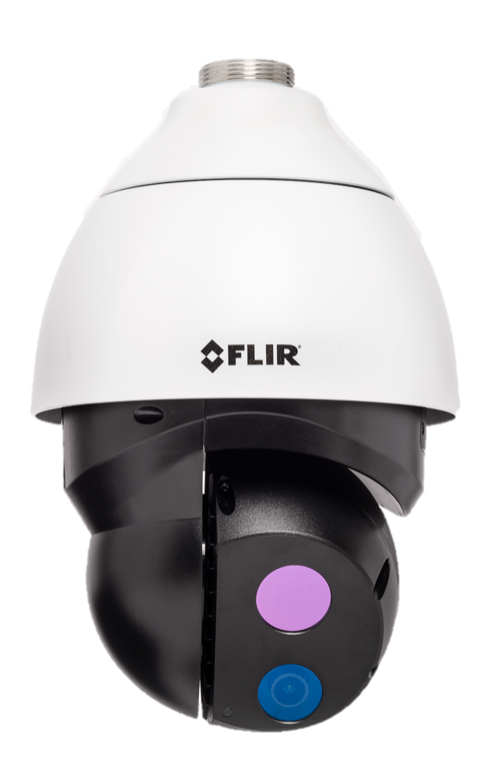

© 2021 FLIR Systems, Inc. All rights reserved worldwide. No parts of this manual, in whole or in part, may be copied, photocopied, translated, or transmitted to any electronic medium or machine readable form without the prior written permission of FLIR Systems, Inc..

Names and marks appearing on the products herein are either registered trademarks or trademarks of FLIR Systems, Inc. and/or its subsidiaries. All other trademarks, trade names, or company names referenced herein are used for identification only and are the property of their respective owners.

This product is protected by patents, design patents, patents pending, or design patents pending.

Photographs and images appearing in this manual may have been modified for illustrative purposes using commercial image editing software and may not always reflect an actual product configuration.

The contents of this document are subject to change without notice.

For additional information visit [www.flir.com](http://www.flir.com) or write to FLIR Systems, Inc.

FLIR Systems, Inc. 6769 Hollister Avenue Goleta, CA 93117

Support: [https://support.flir.com/](https://www.flir.com/support/)

#### **Important Instructions and Notices to the User:**

This device complies with part 15 of the FCC Rules. Operation is subject to the following two conditions: (1) This device may not cause harmful interference, and (2) this device must accept any interference received, including interference that may cause undesired operation.

Modification of this device without the express authorization of FLIR Systems, Inc. may void the user's authority under FCC rules to operate this device.

**Note 1:** This equipment has been tested and found to comply with the limits for a Class A digital device, pursuant to part 15 of the FCC Rules. These limits are designed to provide reasonable protection against harmful interference when the equipment is operated in a commercial environment. This equipment generates, uses, and can radiate radio frequency energy and, if not installed and used in accordance with the instruction manual, may cause harmful interference to radio communications. Operation of this equipment in a residential area is likely to cause harmful interference in which case the user will be required to correct the interference at the user's own expense.

**Note 2:** Ifthis equipment came with shielded cables, it was tested for compliance with the FCC limits for a Class A digital device using shielded cables and therefore shielded cables must be used with the device.

#### **Industry Canada Notice:**

This Class A digital apparatus complies with Canadian ICES-003.

#### **Avis d'Industrie Canada:**

Cet appareil numérique de la classe A est conforme à la norme NMB-003 du Canada.

#### **Proper Disposal of Electrical and Electronic Equipment (EEE)**

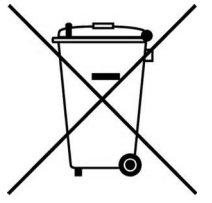

The European Union (EU) has enacted Waste Electrical and Electronic Equipment Directive 2012/19/EU (WEEE), which aims to prevent EEE waste from arising; to encourage reuse, recycling, and recovery of EEE waste; and to promote environmental responsibility.

In accordance with these regulations, all EEE products labeled with the "crossed out wheeled bin" either on the product itself or in the product literature must not be disposed of in regular rubbish bins, mixed with regular household or other commercial waste, or by other regular municipal waste collection means. Instead, and in order to prevent possible harm to the environment or human health, all EEE products (including any cables that came with the product) should be

#### **Document History Revision Date**

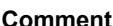

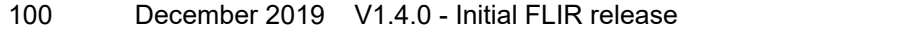

110 May 2021 Added pendant cap thread specification; updated waterproofing instructions; added securing the camera topic; updated mounting instructions

# **Product Registration and Warranty Information**

Register your Product with FLIR at [https://customer.flir.com.](https://customer.flir.com)

For warranty information, see [https://www.flir.com/support-center/warranty/security/flir-security-product-](https://www.flir.com/support-center/warranty/security/flir-security-product-warranties/)warranties/.

# **Table of Contents**

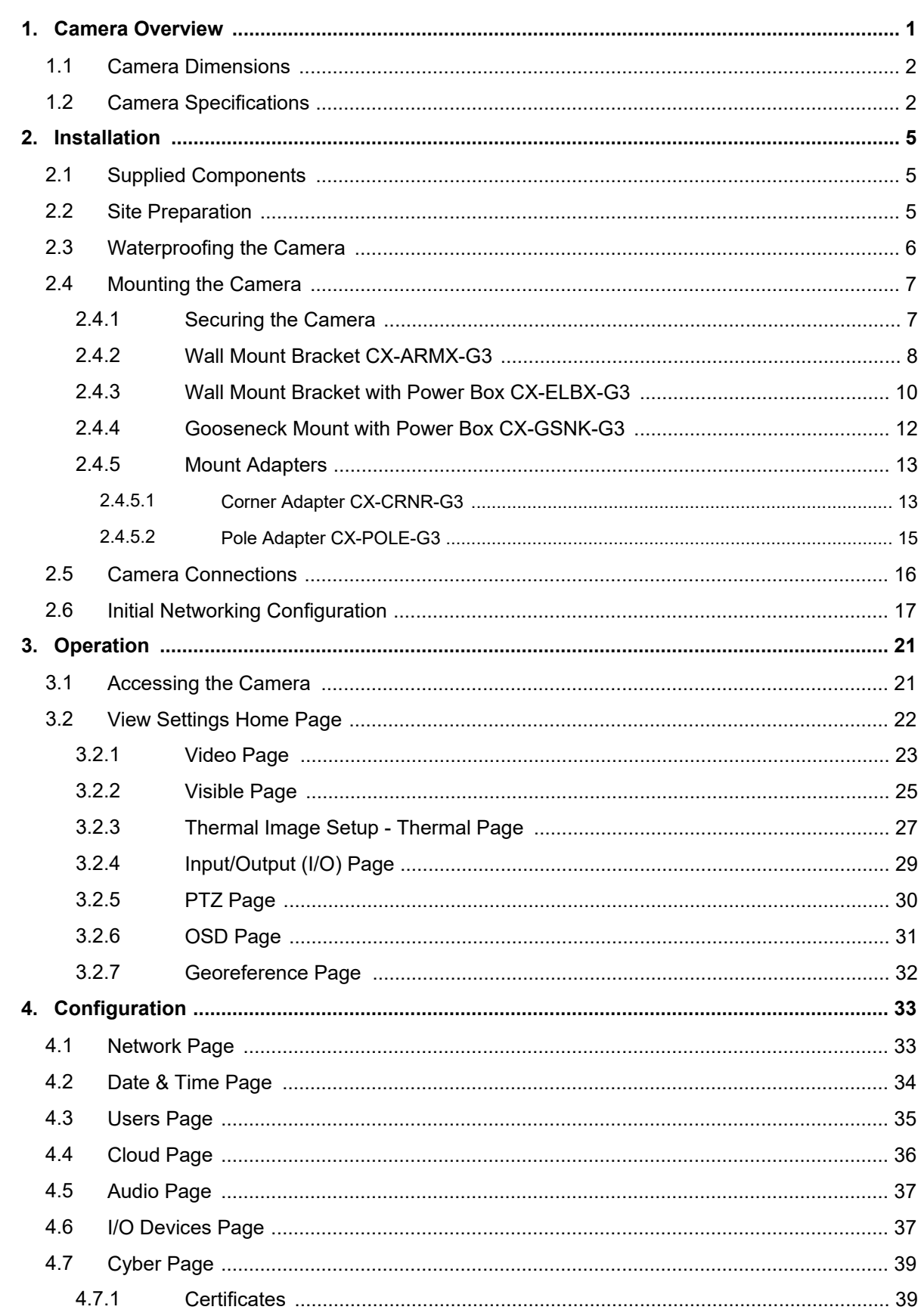

# **Table of Contents**

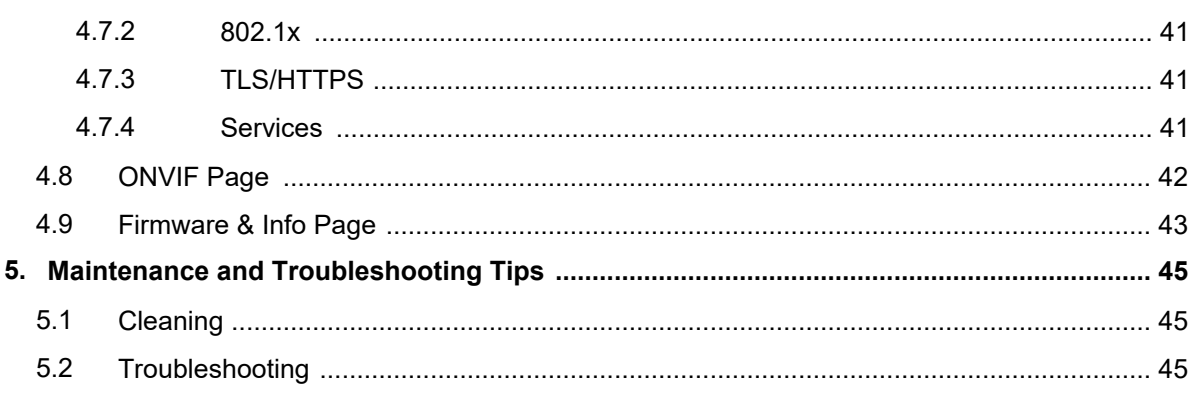

# <span id="page-5-1"></span><span id="page-5-0"></span>**1 Camera Overview**

The Saros PTZ DM-Series cameras include a thermal sensor; a 4K visible light camera; audio; and digital I/O. When the camera is connected to an IP network, it functions as a server, providing services such as camera control, video streaming, and network communications. The server uses an open, standards based communication protocol to communicate with FLIR and third-party video management system (VMS) clients, including systems that are compatible with ONVIF®.These clients can be used to control the camera and stream video during day-to-day operations. For a list of supported VMS clients, refer to the product's web page on [FLIR.com.](https://www.flir.com)

The video from the camera is viewed by streaming it over an IP network using MJPEG and H.264 encoding.

The Saros PTZ DM-Series cameras are components within the FLIR Thermal Fence, which combines FLIR thermal security cameras and control and management software in a fully integrated perimeter security solution. The FLIR Thermal Fence provides automated perimeter surveillance, intrusion detection, and alert capabilities for perimeter security applications. The FLIR Thermal Fence gives you instant, automated threat detection and visual threat assessment capability around the clock in one easyto-use package.

If help is needed during the installation process, contact the local FLIR service representative or call the support number that appears on the product's page at [https://support.flir.com/.](https://support.flir.com/) All installers and integrators are encouraged to take advantage of the training offered by FLIR; visit <https://www.flir.com/support-center/training/> for more information.

For safety, and to achieve the highest levels of performance from the camera system, always follow the warnings and cautions in this manual when handling and operating the camera.

# **Warning**

Before drilling into surfaces for camera mounting, verify that electrical or other utility service lines are not present. Serious injury or death may result from failure to heed this warning.

# **Caution**

Except as described in this manual, do not open the camera for any reason. Damage to the camera can occur as the result of careless handling or electrostatic discharge (ESD). Always handle the camera with care to avoid damage to electrostatic-sensitive components.

Prior to making any connections, ensure the power supply or circuit breaker is switched off.

Be careful not to leave fingerprints on the camera's infrared optics.

Operating the camera outside of the specified input voltage range or the specified operating temperature range can cause permanent damage.

#### **Related Documentation**

- · *Saros PTZ DM-Series Quick Install Guide*
- · *FLIR CGI Interface Description 2.1*
- · *Nexus CGI WebSockets Manual*
- · *FLIR Sensors SDK Programmer's Guide*

# <span id="page-6-0"></span>**1.1 Camera Dimensions**

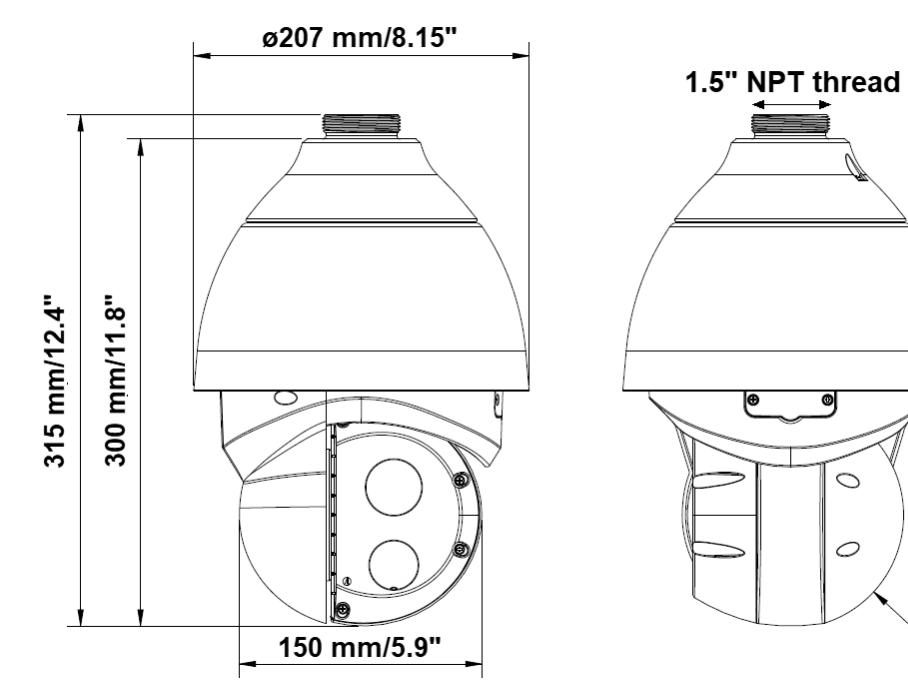

# <span id="page-6-1"></span>**1.2 Camera Specifications**

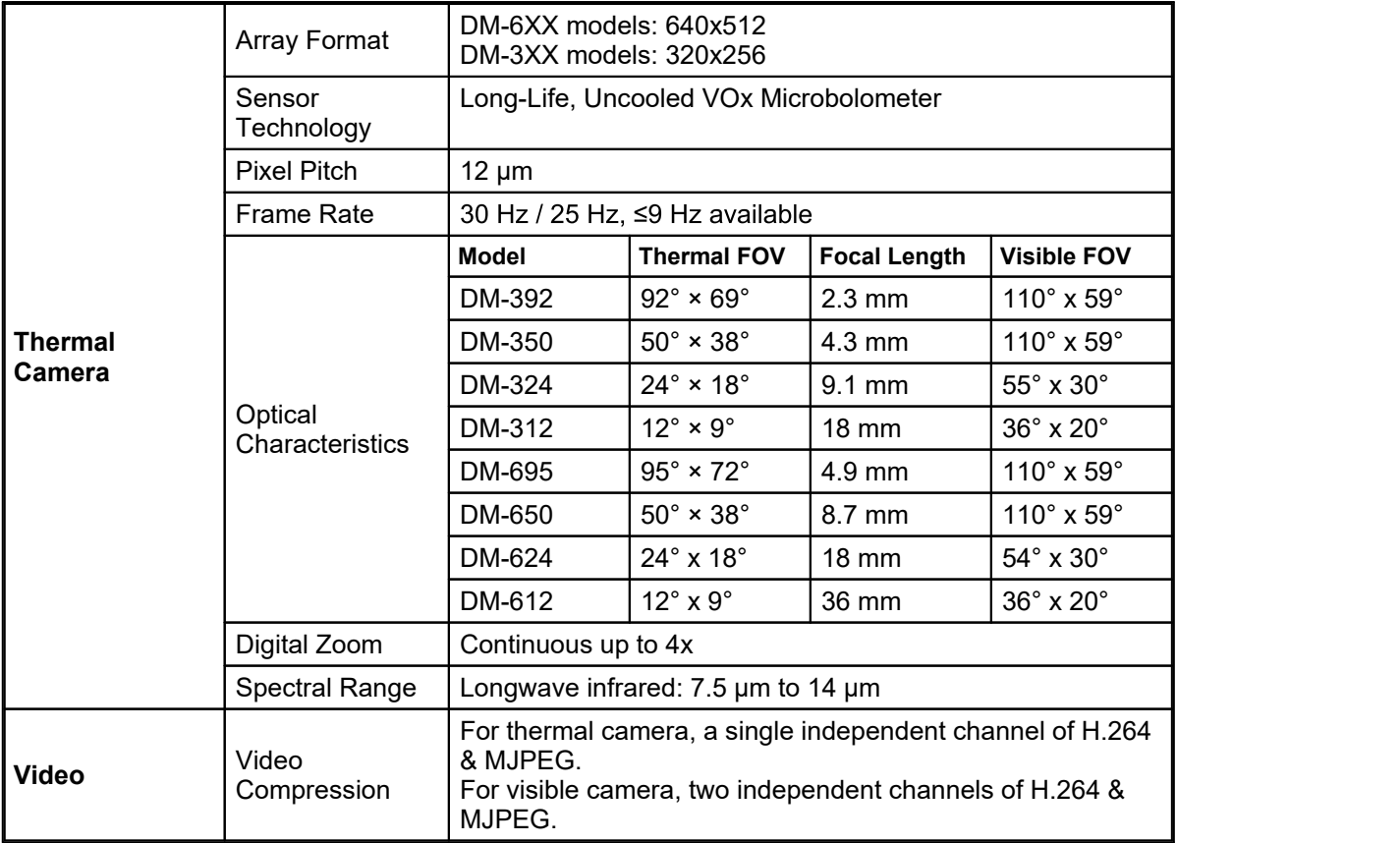

**R70** 

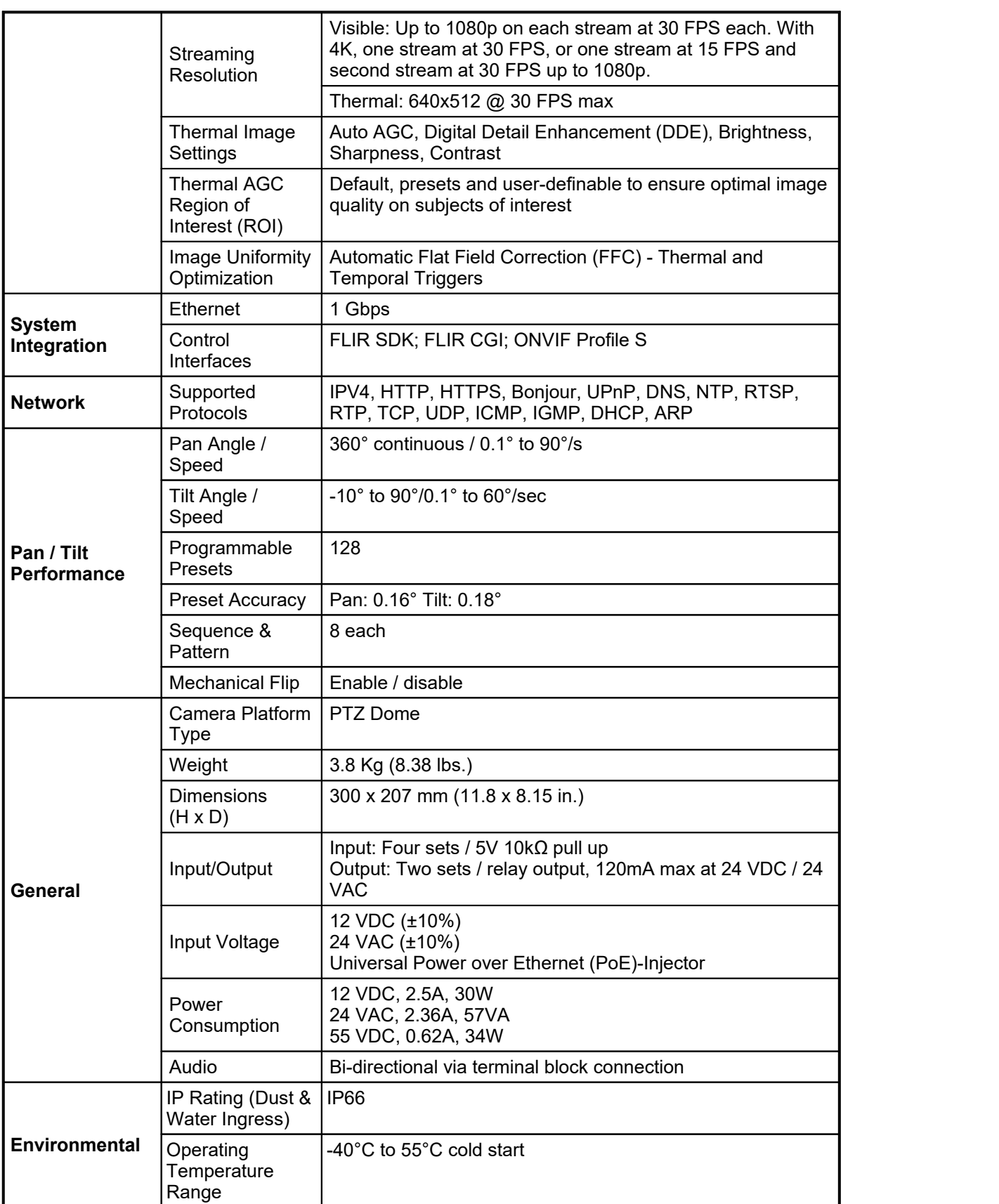

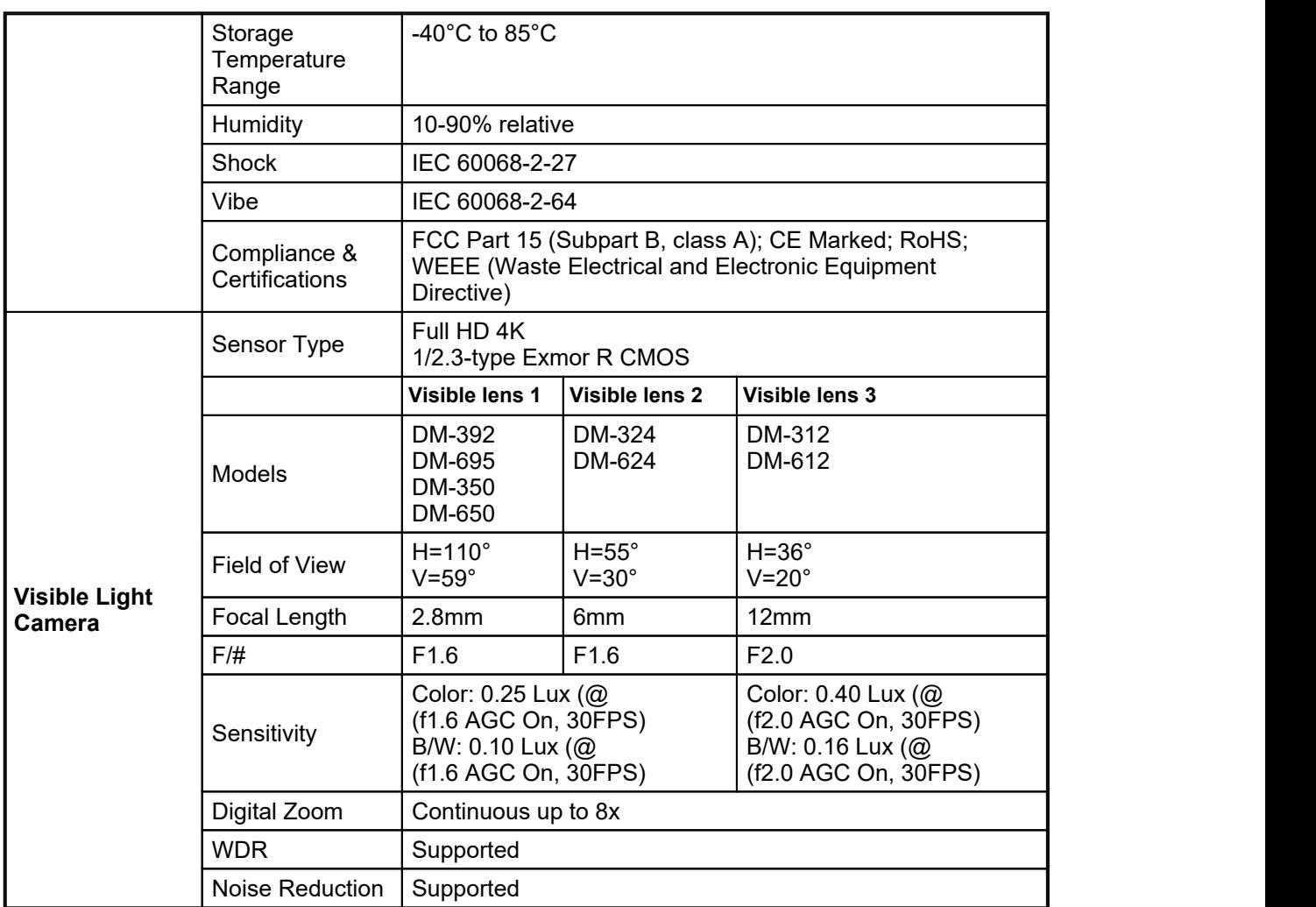

# <span id="page-9-0"></span>**2 Installation**

This camera can be installed outdoors or indoors.

For outdoor installation, FLIR recommends:

- · Always using weatherproof equipment, such as boxes, receptacles, connectors, etc.
- $\bullet\,$  For electrical wiring, using the properly rated sheathed cables for conditions to which the cable will be exposed (for example, moisture, heat, UV, physical requirements, etc.).
- · Planning ahead to determine where to install infrastructure weatherproof equipment. Whenever possible, ground components to an outdoor ground.
- · Using best security practices to design and maintain secured camera access, communications infrastructure, tamper-proof outdoor boxes, etc.

All electrical work must be performed in accordance with local regulatory requirements.

# <span id="page-9-1"></span>**2.1 Supplied Components**

The Saros DM-Series camera kit includes these items:

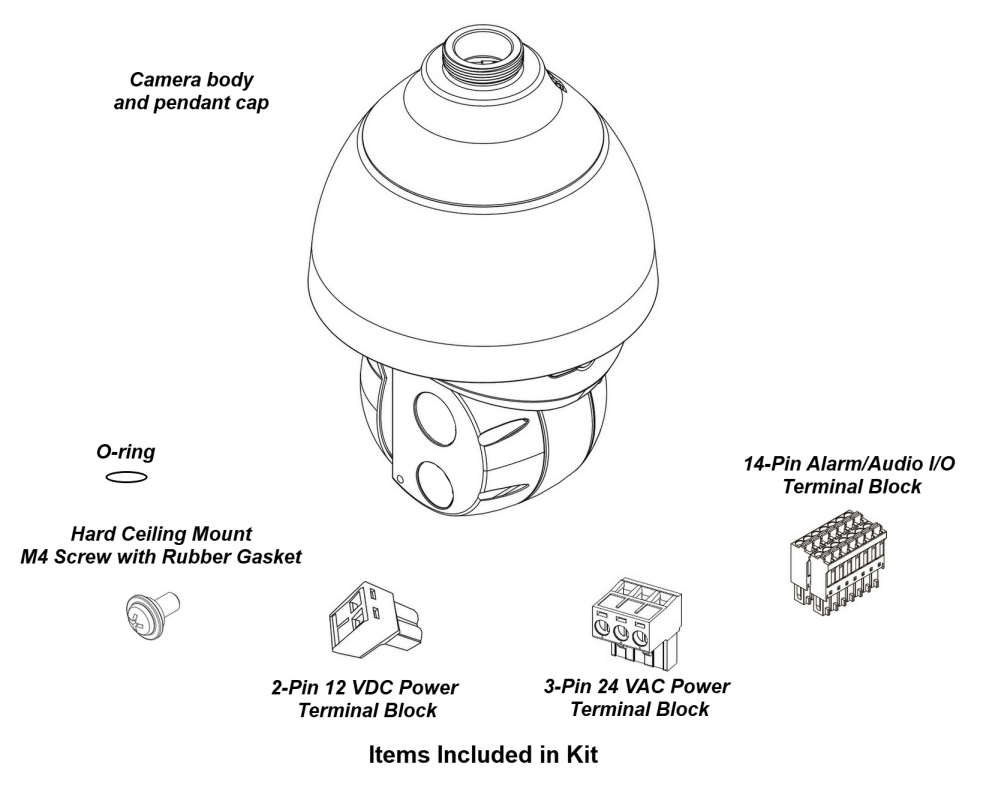

# <span id="page-9-2"></span>**2.2 Site Preparation**

There are several requirements that should be properly addressed prior to installation at the site.

The following specifications are requirements for proper installation and operation of the unit:

- · **Ambient Environment Conditions:** Avoid positioning the unit near heaters or heating system outputs. Avoid exposure to direct sunlight. Use proper maintenance to ensure that the unit is free from dust, dirt, smoke, particles, chemicals, smoke, water or water condensation, and exposure to EMI.
- · **Accessibility:** The location used should allow easy access to unit connections and cables.
- · **Safety**: Cables and electrical cords should be routed in a manner that prevents safety hazards, such as from tripping, wire fraying, overheating, etc. Ensure that nothing rests on the unit's cables or power cords.
- · **Ample Air Circulation:** Leave enough space around the unit to allow free air circulation.
- · **Cabling Considerations:** Units should be placed in locations that are optimal for the type of video cabling used between the unit and the cameras and external devices. Using a cable longer than the manufacturer's specifications for optimal video signal may result in degradation of colorand video parameters.
- · **Physical Security:** The unit provides threat detection for physical security systems. In order to ensure that the unit cannot be disabled or tampered with, the system should be installed with security measures regarding physical access by trusted and un-trusted parties.
- · **Network Security:** The unit transmits over IP to security personnel for video surveillance. Proper network security measures should be in place to assure networks remain operating and free from malicious interference. Install the unit on the backbone of a trusted network.
- · **Electrostatic Safeguards:** The unit and other equipment connected to it (relay outputs, alarm inputs, racks, carpeting, etc.) shall be properly grounded to prevent electrostatic discharge.

The physical installation of the unit is the first phase of making the unit operational in a security plan. The goal is to physically place the unit, connect it to other devices in the system, and to establish network connectivity. When finished with the physical installation, complete the second phase of installation, which is the setup and configuration of the unit.

# <span id="page-10-0"></span>**2.3 Waterproofing the Camera**

The camera is IP66-rated to prevent water from entering the camera. Nevertheless, water can enter the camera if it is not installed properly. Please make sure the warnings below are strictly followed when installing the camera.

- 1. Place all cables and the adaptor in dry and well-waterproofed environments, e.g. waterproof boxes. This prevents moisture accumulation inside the camera and moisture penetration into cables.
- 2. Seal the cable entry hole of the pendant cap with the rubber O-ring (supplied with the camera) and use thread seal tape to keep water from entering the camera.

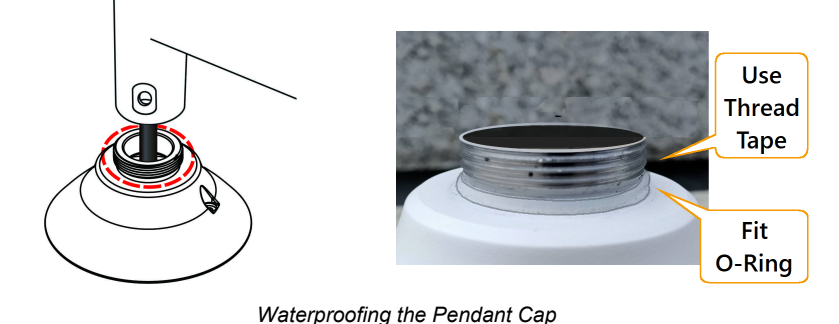

3. While running cables, slightly bend the cables in a U shaped curve to create a low point. This prevents water from entering the camera

along the cables from above.

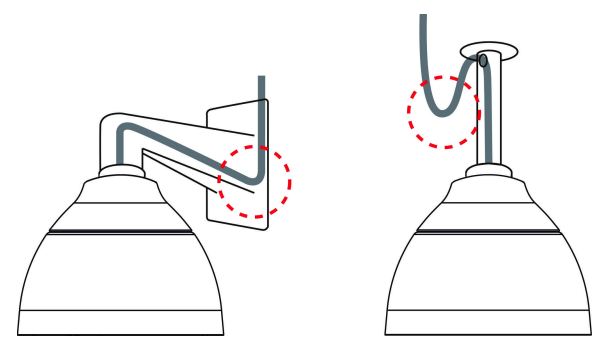

*U-Shaped Cable Installation*

# <span id="page-11-0"></span>**2.4 Mounting the Camera**

The following accessories and adapters are available for mounting the camera:

- Wall Mount Bracket [CX-ARMX-G3](#page-12-0) C
- Wall Mount Bracket with Power Box [CX-ELBX-G3](#page-14-0) Pole Adapter [CX-POLE-G3](#page-19-0)
- · Gooseneck Mount with Power Box [CX-GSNK-G3](#page-16-0)

### <span id="page-11-1"></span>**2.4.1 Securing the Camera**

When using either Wall Mount Bracket [CX-ARMX-G3](#page-12-0) or Wall Mount Bracket with Power Box [CX-ELBX-](#page-14-0) [G3](#page-14-0) with a Saros PTZ DM-Series camera, you need to secure the camera using a safety lanyard.

- 1. Before attaching the mounting accessory to the mounting surface, attach the safety lanyard to a secure anchor point on the mounting surface or on the accessory.
- 2. through the mounting accessory and through the pendant cap.
- 3. Attach the lanyard to the safety ring on the camera.
- 4. Route the power, Ethernet, and other cables through the mounting accessory and attach the mounting accessory to the mounting surface.
- 5. Route the power, Ethernet, and other cables through the<br>
pendant cap and attach the pendant cap to the mounting **Safety Lanyard Ring** pendant cap and attach the pendant cap to the mounting accessory.

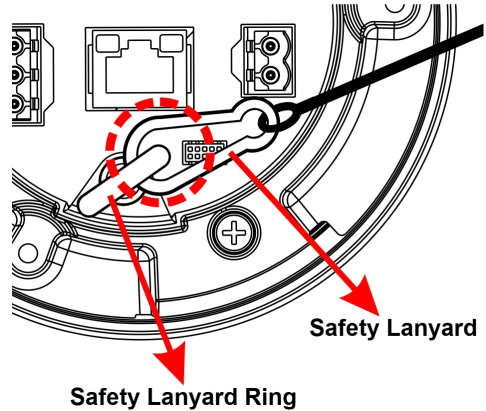

· Corner Adapter [CX-CRNR-G3](#page-17-1)

- 6. Connect the cables to the camera.
- 7. Carefully insert the camera into the pendant cap and rotate the camera until it locks into place (1/3 turn).

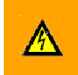

#### **Warning:**

The metal locking mechanism carries the weight of the camera. If the camera is not locked into place, it could become loose and fall.

The screw that attaches the pendant cap to the camera needs to line up with one of the corresponding screw holes on the camera.

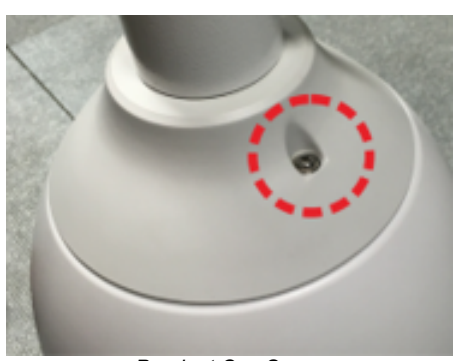

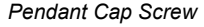

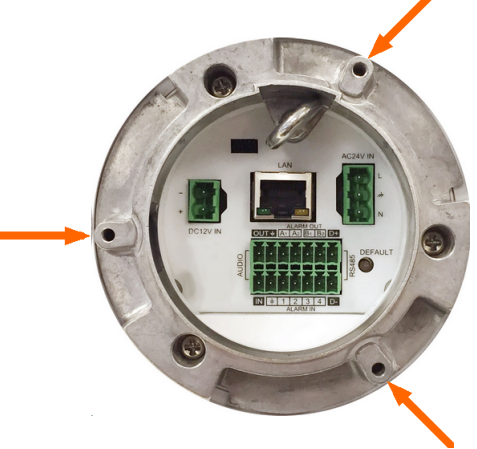

*Pendant Cap Screw Pendant Cap Screw Holes on Camera*

- 8. Securely tighten the pendant cap screw into the camera. The screw prevents the camera from rotating.
- 9. Try to rotate the camera and make sure it is not possible to rotate the camera.

#### **Warning:**

 ${\bf \mathbb{A}}$ 

If the camera can be rotated, it could become loose and fall.

# <span id="page-12-0"></span>**2.4.2 Wall Mount Bracket CX-ARMX-G3**

Wall mount bracket (1.5 inch threaded).

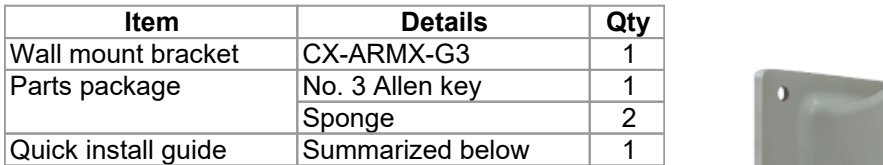

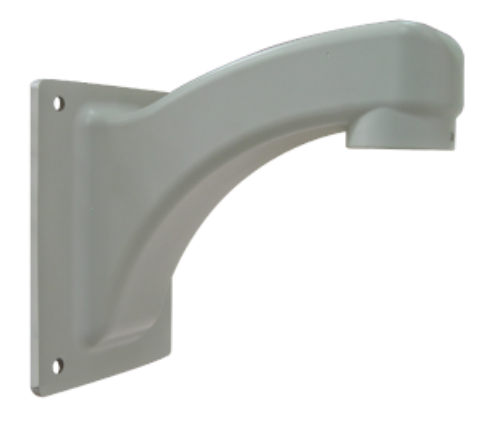

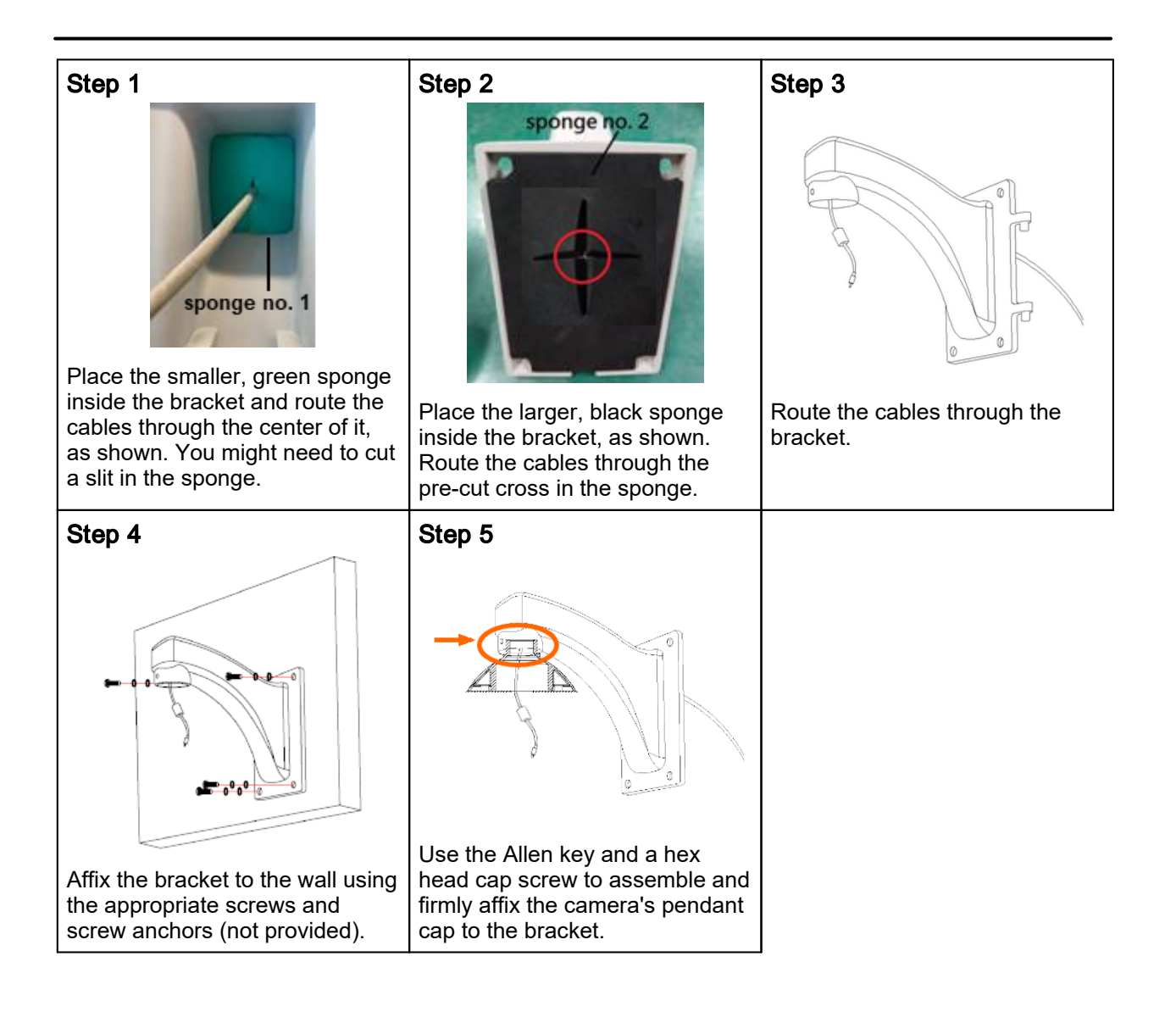

#### **CX-ARMX-G3 dimensions**

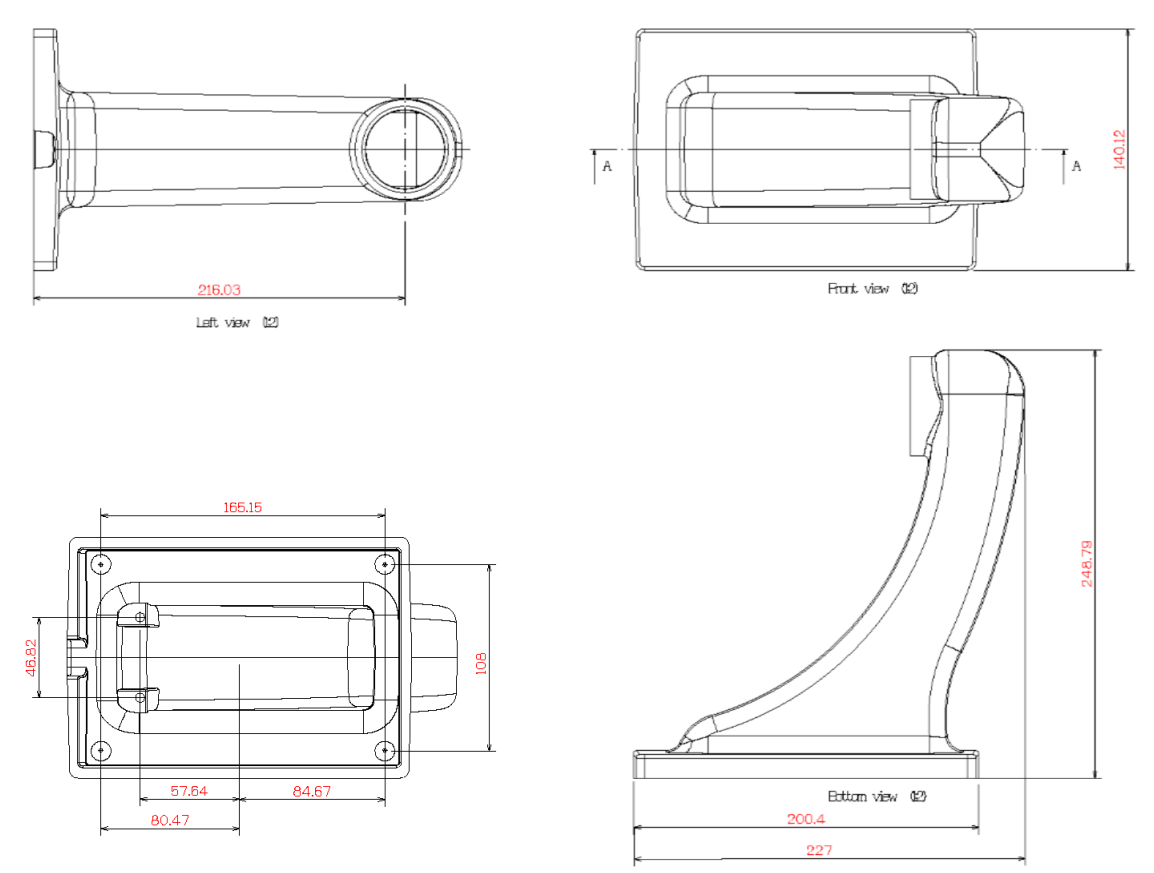

# <span id="page-14-0"></span>**2.4.3 Wall Mount Bracket with Power Box CX-ELBX-G3**

#### What's in the Box

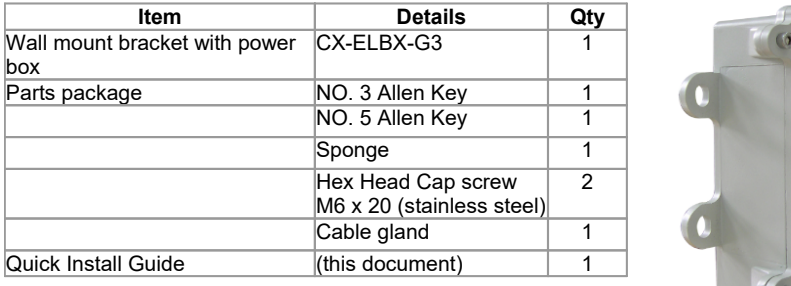

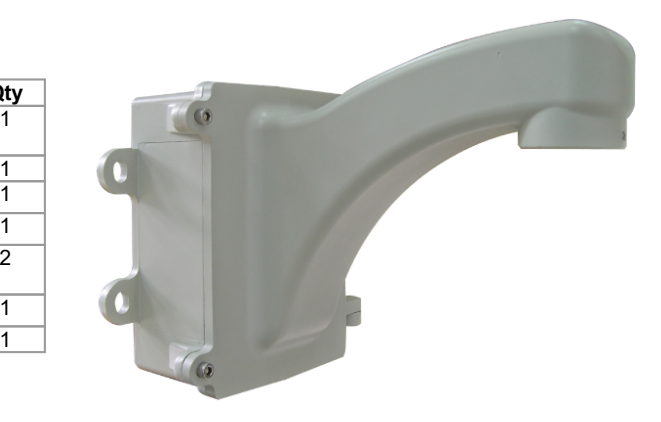

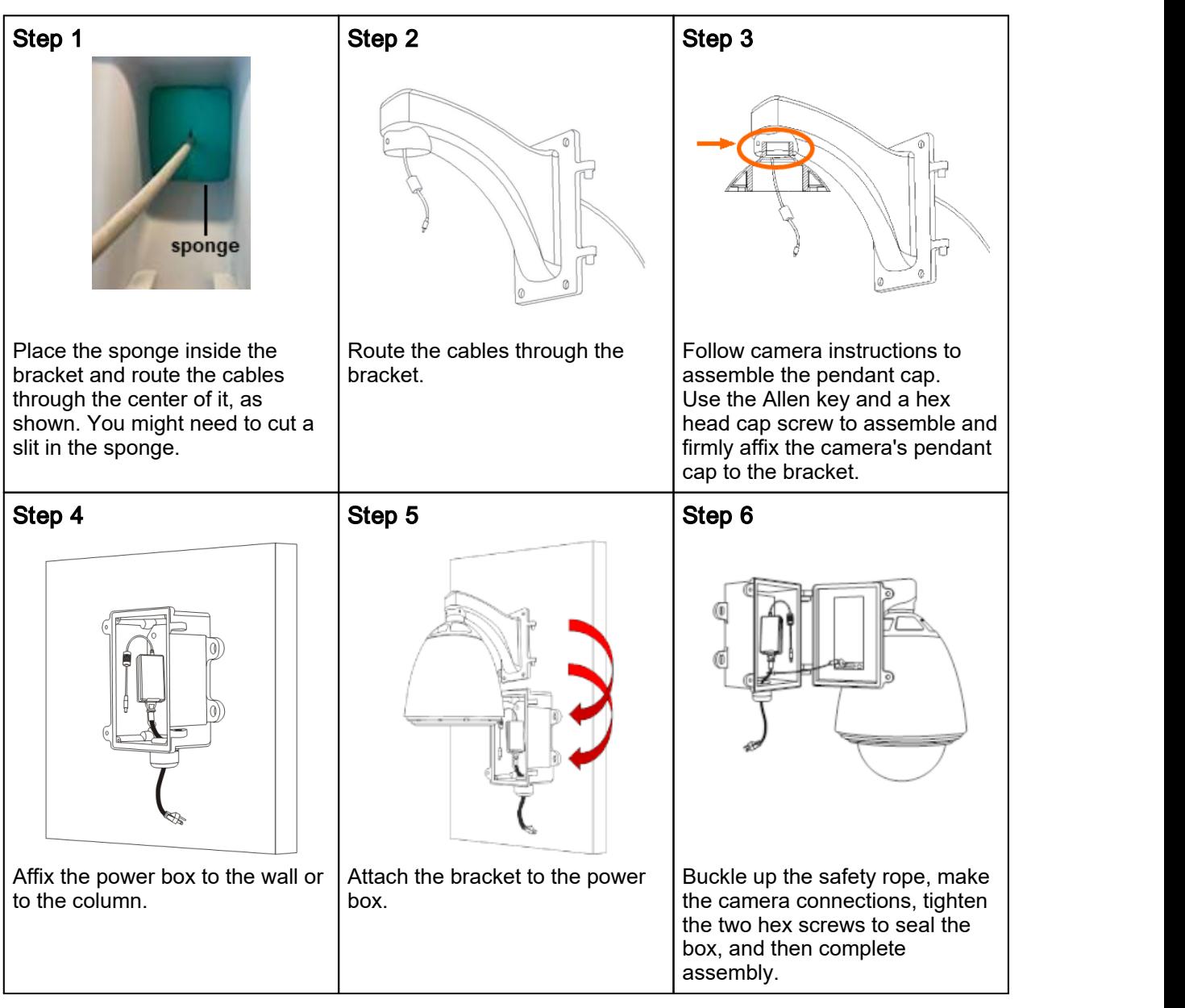

# <span id="page-16-0"></span>**2.4.4 Gooseneck Mount with Power Box CX-GSNK-G3**

Gooseneck mount (1.5 inch threaded) with IP68 power box.

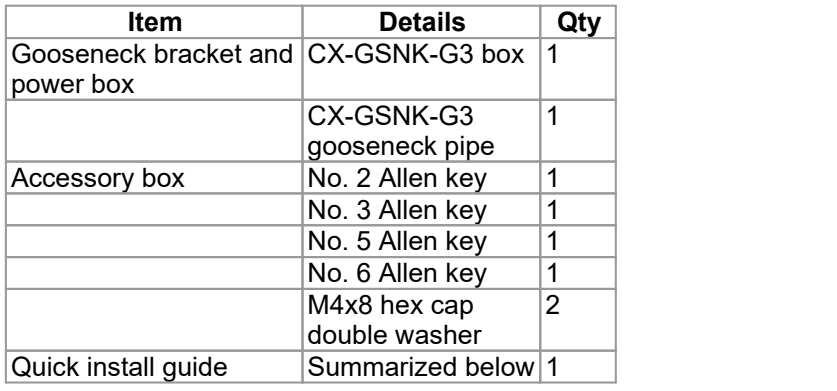

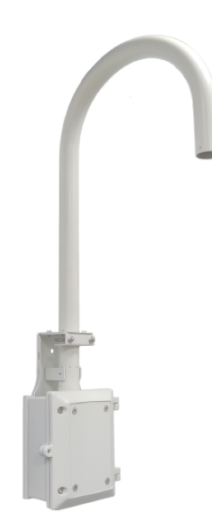

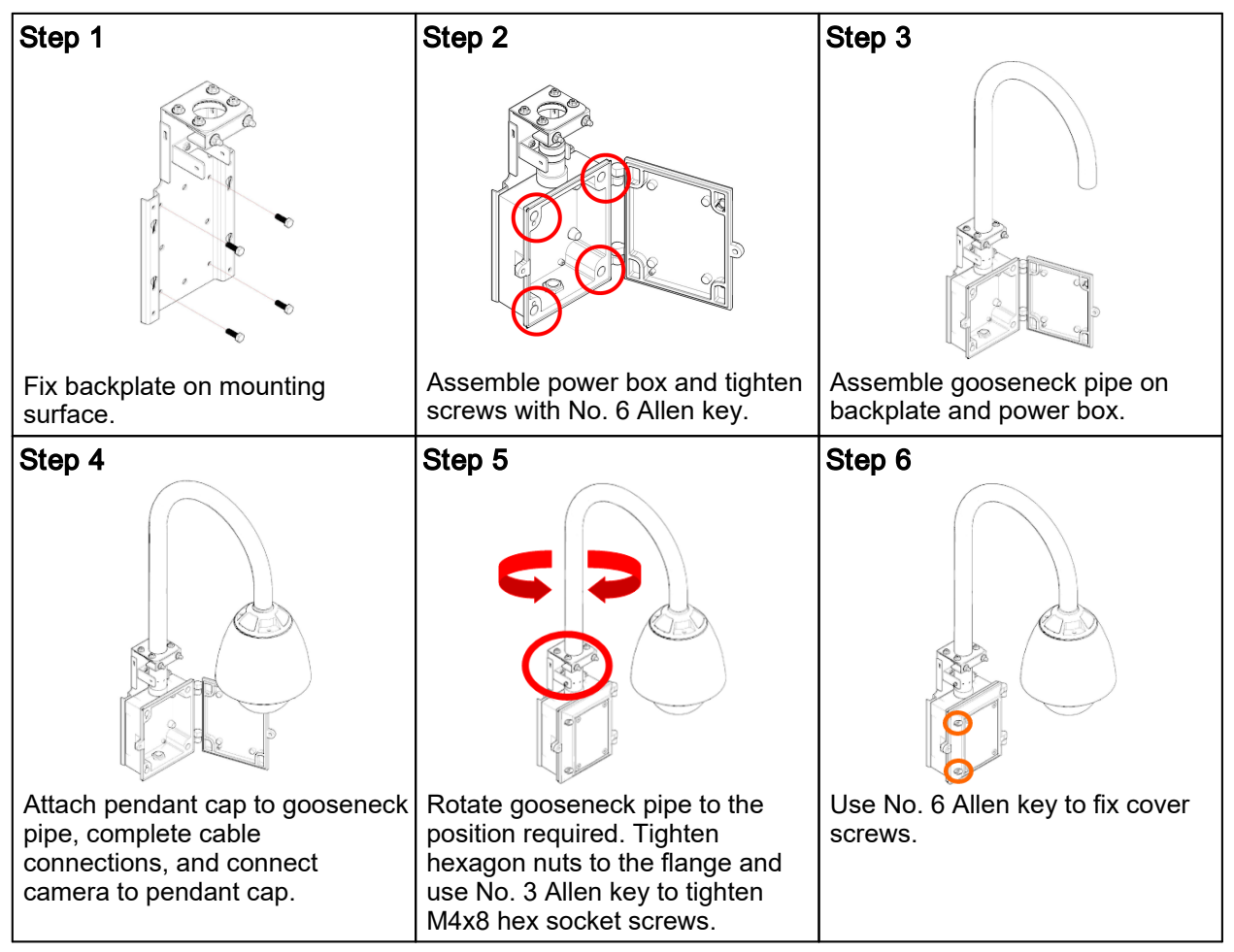

#### **CX-GSNK-G3 dimensions**

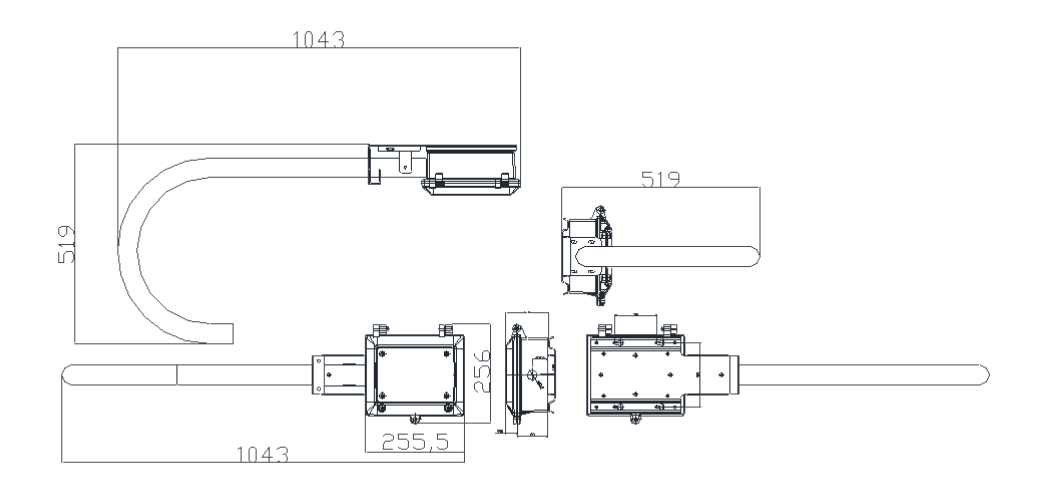

# <span id="page-17-0"></span>**2.4.5 Mount Adapters**

The following mount adapters are available for the camera:

- · Corner Adapter [CX-CRNR-G3](#page-17-1)
- · Pole Adapter [CX-POLE-G3](#page-19-0)

# <span id="page-17-1"></span>**2.4.5.1 Corner Adapter CX-CRNR-G3**

90-degree exterior angle corner adapter for CX-xxxx-G3 mounts.

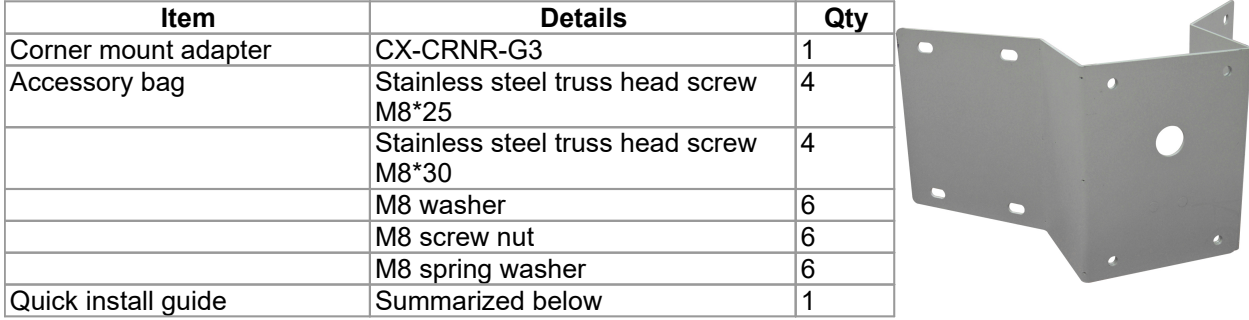

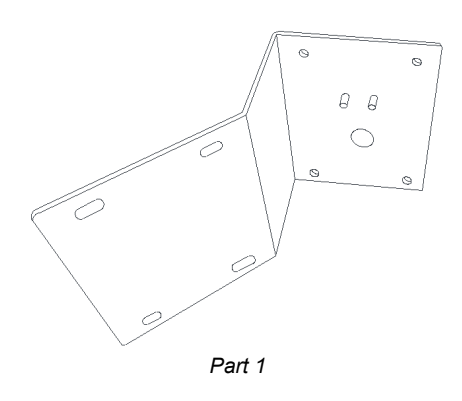

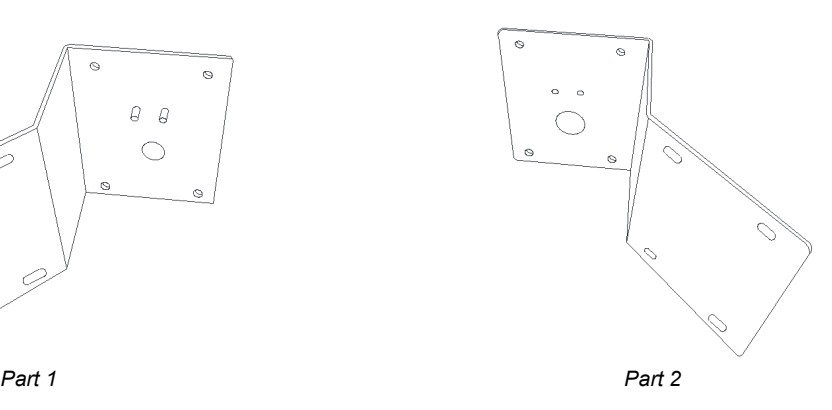

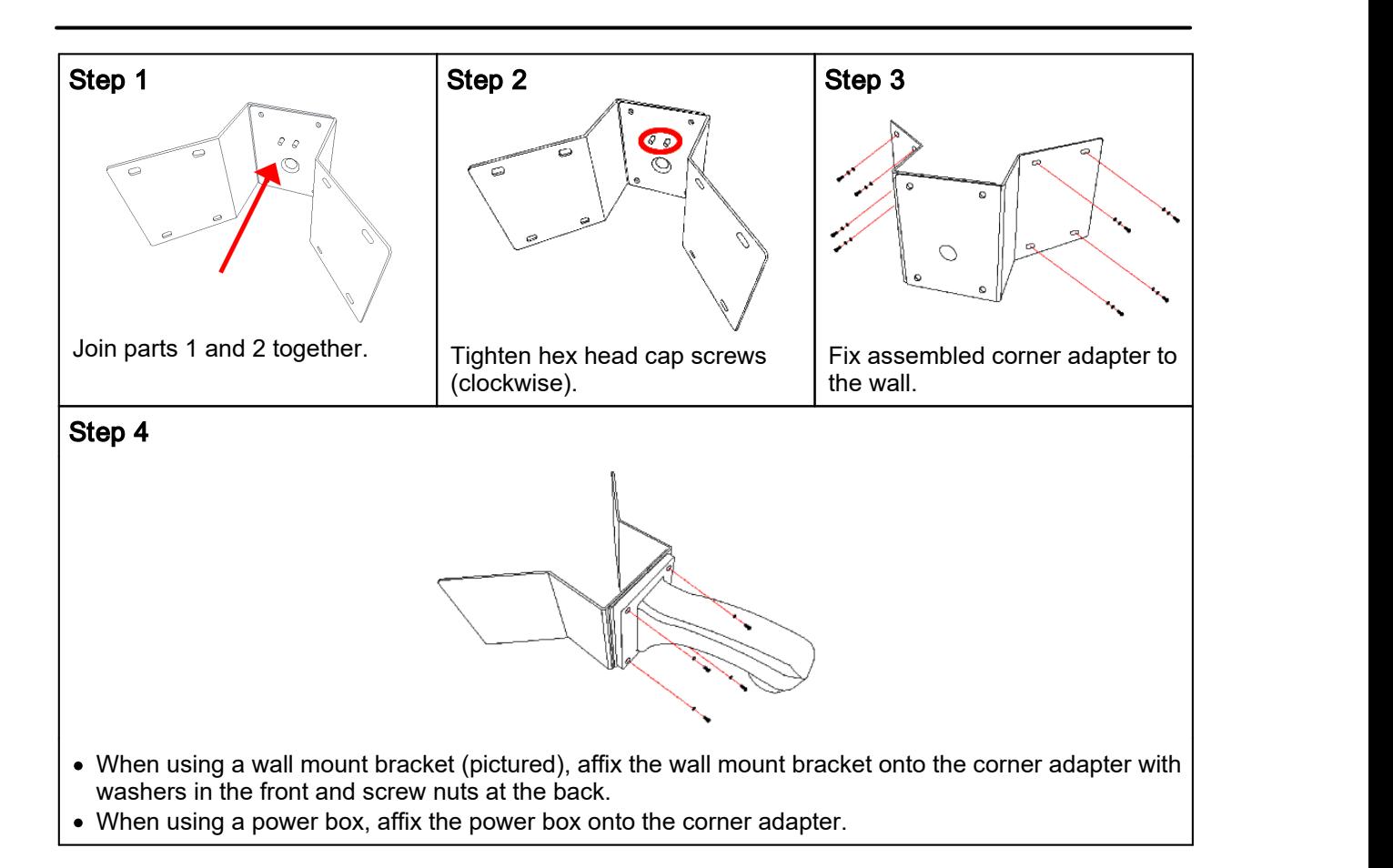

#### **CX-CRNR-G3 dimensions**

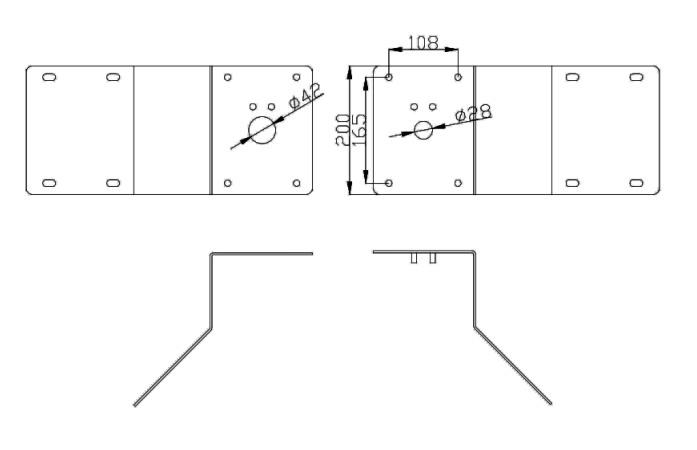

# <span id="page-19-0"></span>**2.4.5.2 Pole Adapter CX-POLE-G3**

Pole adapter for CX-xxxx-G3 mounts, including 2.5-8.5 inch straps.

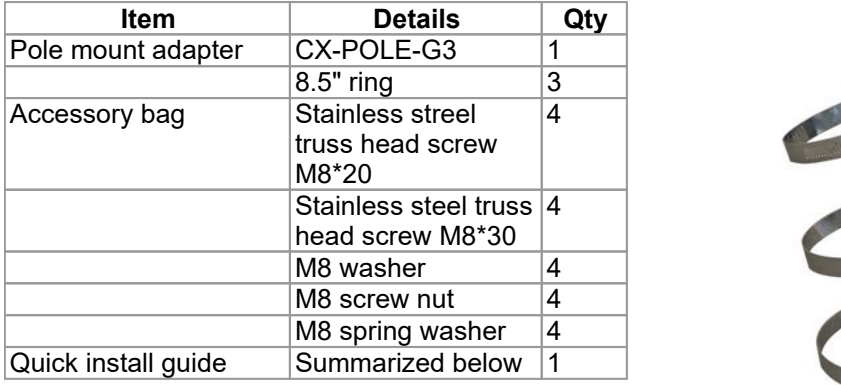

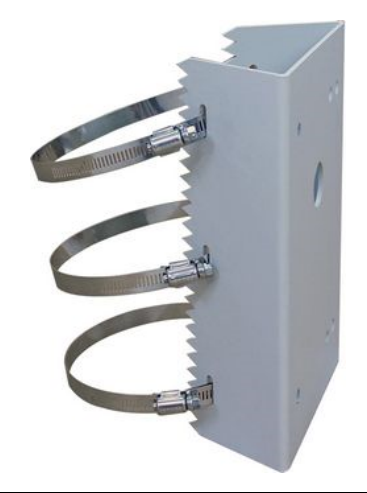

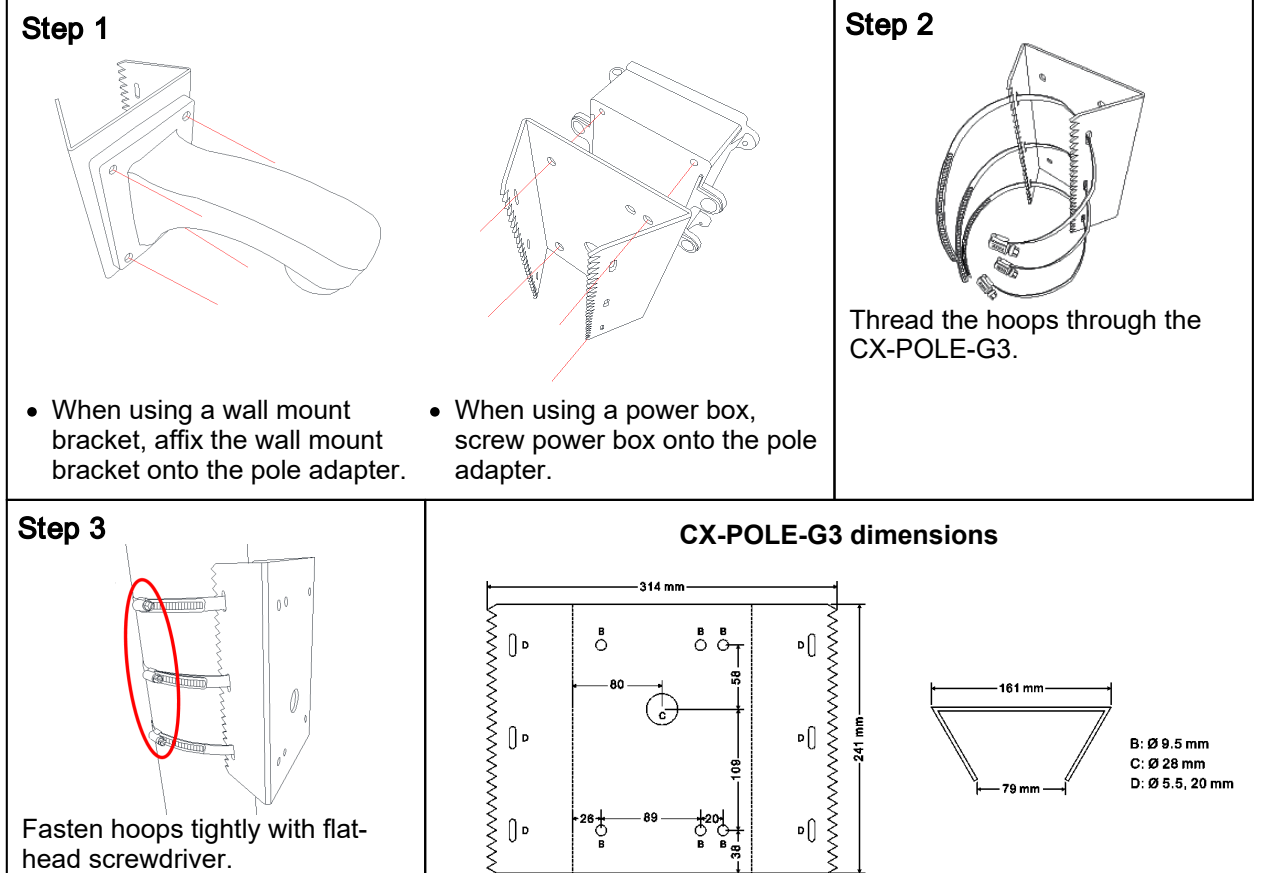

head screwdriver.

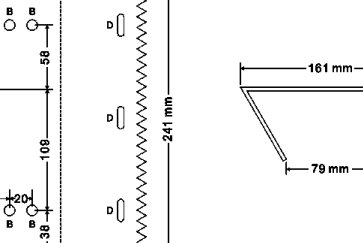

B: Ø 9.5 mm C: Ø 28 mm<br>D: Ø 5.5, 20 mm

# <span id="page-20-0"></span>**2.5 Camera Connections**

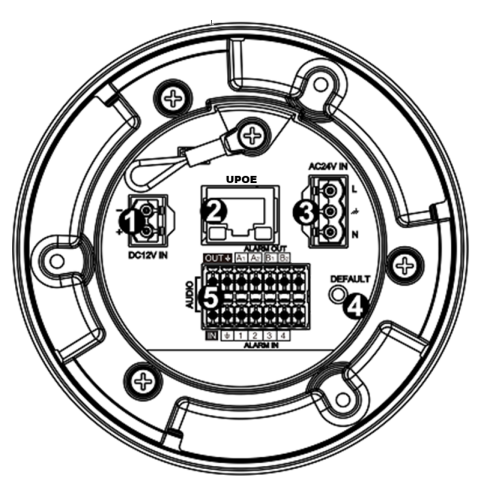

*Connectors*

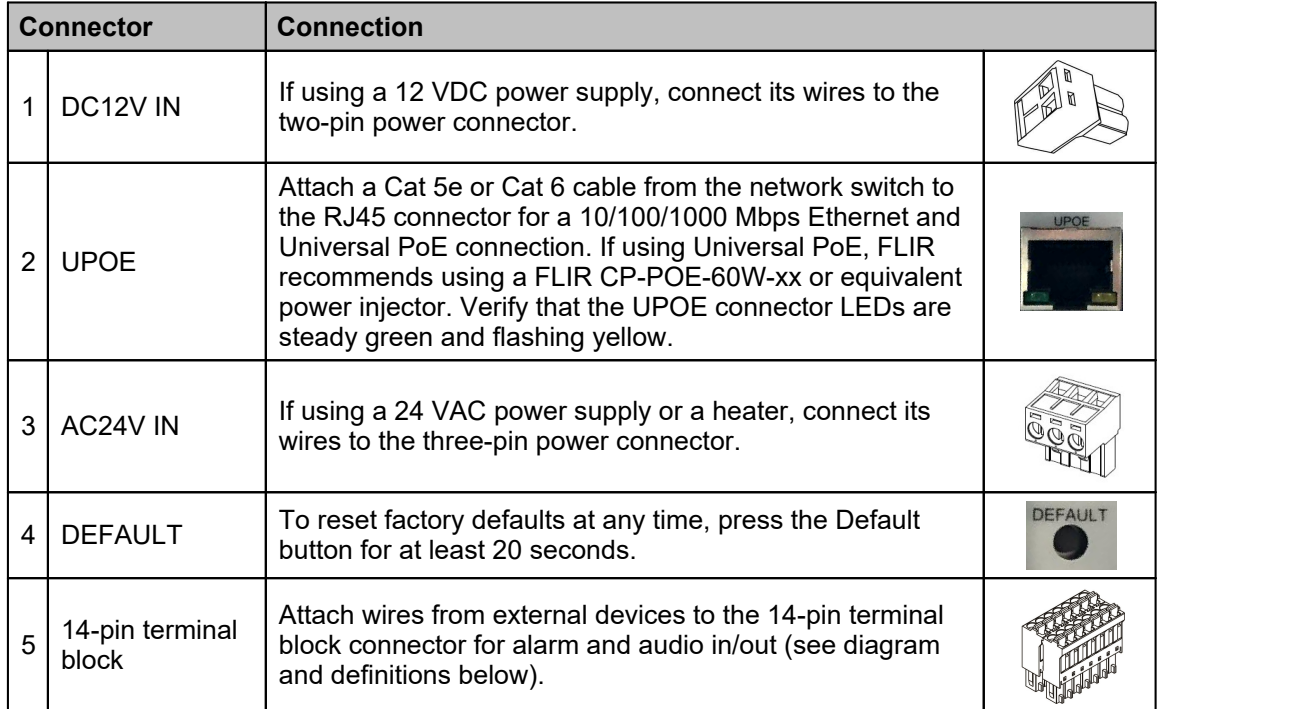

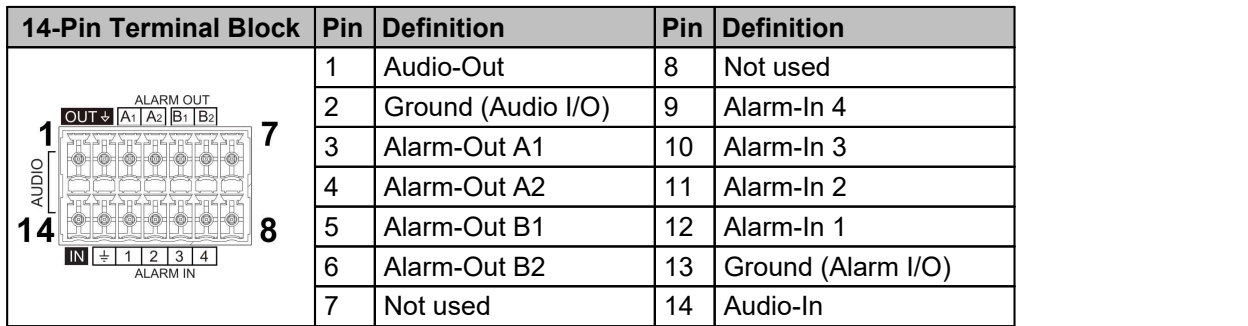

# **Warning**

This product contains a battery that is soldered to the PCB. There is a risk of explosion if the battery is replaced by an incorrect type. **Do not replace the battery.** The battery should be disposed of in accordance with the battery manufacturer's instructions.

# <span id="page-21-0"></span>**2.6 Initial Networking Configuration**

By default, DHCP is enabled on the camera and a DHCP server on the network assigns the camera an IP address. If there is no DHCP server on the network, the IP address defaults to 192.168.0.250.

To manually specify a different IP address forthe camera or to configure other networking settings, you can use either the FLIR Discovery Network Assistant (DNA) tool or the camera's web page.

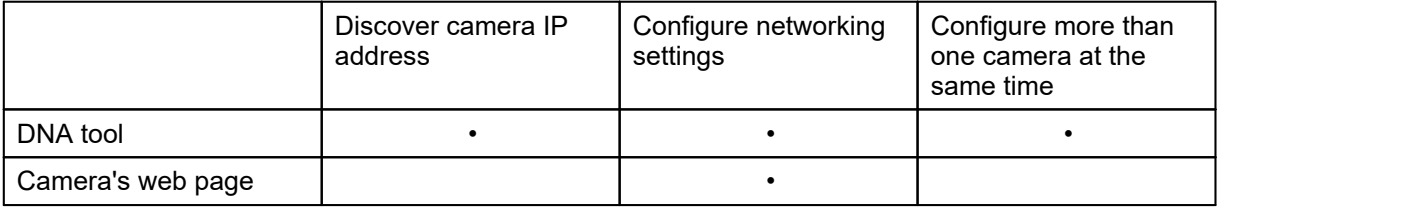

**Note**

For more information about using the DNA tool, including how to configure more than one camera at the same time, see the *DNA User Guide*. While the software is open, click the Help icon **.** 

Make sure the camera and the PC are on the same network.

#### **To configure the camera for networking using the DNA tool:**

1. Run the DNA tool (DNA.exe) by double-clicking **1.** The Discover List appears, showing compatible devices on the VLAN and their current IP addresses.

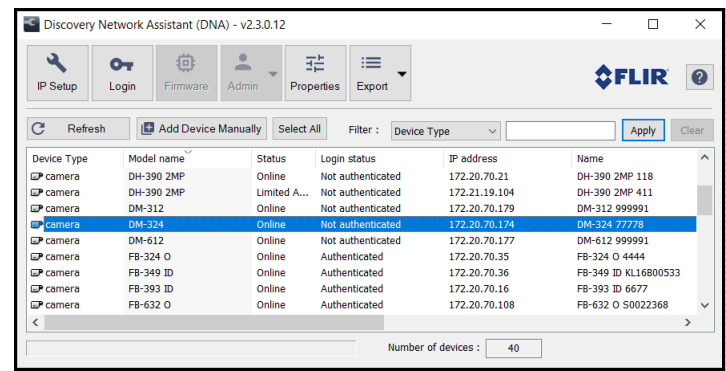

#### 2. Authenticate the camera.

Right-click the camera and select **Login**, or click the **Login** icon in the navigation bar.

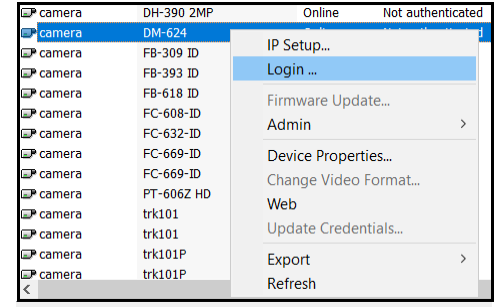

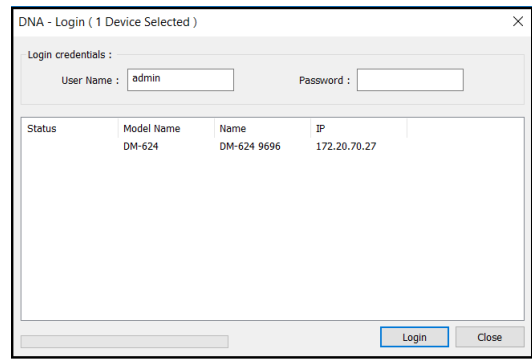

In the **DNA - Login** window, type the password for the admin user (default: *admin*). Then, click **Login**.

In the DNA Discover List, verify that the camera's status is *Online* and *Authenticated*.

3. Configure the camera's networking settings.

Right-click the camera and select **IP Setup**, or click the **IP Setup** icon in the navigation bar.

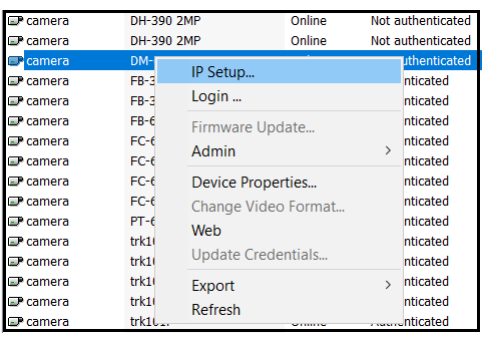

In the **DNA - IP Setup** window, you can clear *Use DHCP* and manually specify the camera's *IP address*, *Mask*, and *Gateway*.

Then, click **Update** and wait for Ok status to appear.

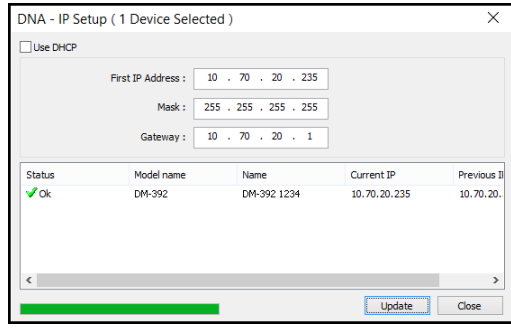

#### **To configure the camera for networking using the camera's web page:**

- 1. Open the camera's web page either by double-clicking the camera in the DNA Discover List or by typing the camera's IP address in a web browser's address bar. The camera's web page supports the latest versions of popular web browsers.
- 2. On the login screen, type *admin* for the user name and the password for the admin user (default: *admin*).

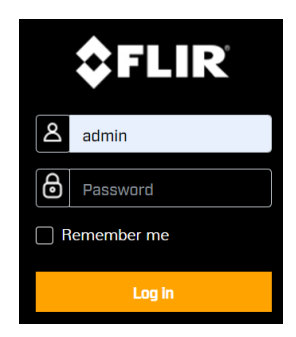

When logging in to the camera for the first time or for the first time after performing a factory default, specify a new password for the admin user. Use a strong password consisting of at least 12 characters and at least one uppercase letter, one lowercase letter, and one number. Passwords can include the following special characters: |@#~!\$&<>+\_-.,\*?= .

Log back in with the new password.

The camera's View Settings Home Page opens.

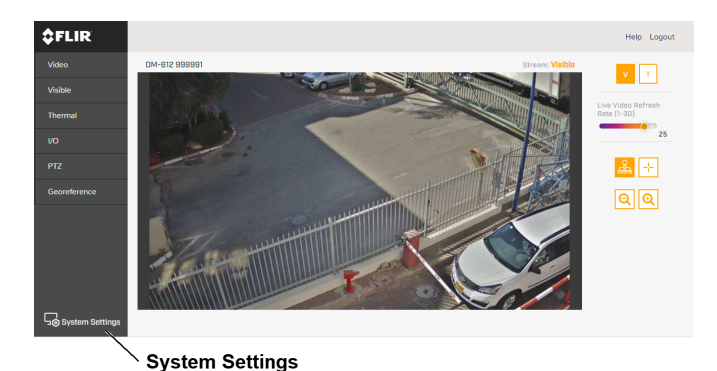

3. Click **System Settings**, and make sure the Network page appears.

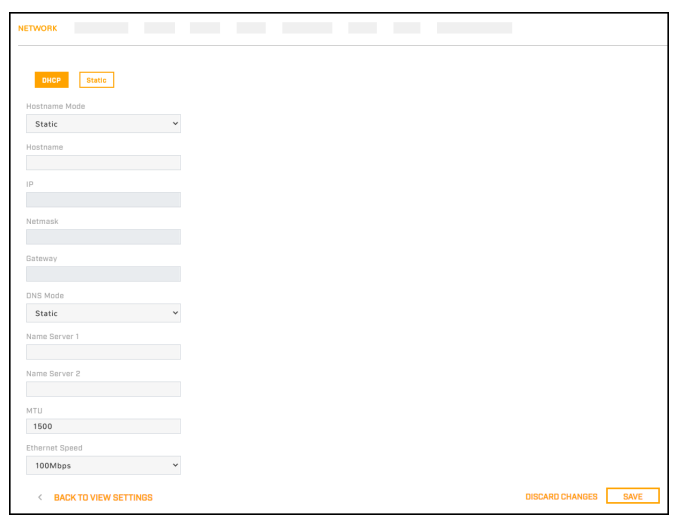

4. You can click *Static* IP addressing and manually specify the camera's *IP address*, *Netmask*, and *Gateway*. You can also specify the *DNS Mode*, *Name Servers*, *MTU* (maximum transmission unit), and *Ethernet Speed*.

For more information about these settings, see [Network](#page-37-1) Page.

5. Click **Save**. If you have made any changes on the Network page, the camera reboots.

# <span id="page-25-0"></span>**3 Operation**

This chapter includes information about how to **access the [camera](#page-25-1)** and how to operate it using the *[View](#page-26-0)* [Settings](#page-26-0) page.

# <span id="page-25-1"></span>**3.1 Accessing the Camera**

To operate the camera, you first need to access it. You can access the camera by logging in to the camera's web page.

#### **To log in to the camera's web page:**

- 1. Do one of the following:
	- o In the FLIR Discovery Network Assistant (DNA) tool, double-click the camera in the Discover List.

The DNA tool does not require a license to use and is a free download from the product's web

page on FLIR.com. Download the DNA tool; unzip the file; and then double-click to run the tool (DNA.exe). The Discover List appears, showing compatible devices on the VLAN.

- $\circ$  Type the camera's IP address in a browser's address bar (when the PC and the camera are on the same network). If you do not know the camera's IP address, you can use the DNA tool to discover it.
- 2. On the login screen, type a user name and the password.

When logging in to the camera for the first time or for the first time after resetting the camera to its factory defaults, type admin for the user name and for the password.

If you do not know the user name or password, contact the person who configured the camera's users and passwords.

3. When logging in to the camera for the first time or for the first time after resetting the camera to its factory defaults, specify a new password for the admin user and then log back in using the new password.

Use a strong password consisting of at least 12 characters and at least one uppercase letter, one lowercase letter, and one number. Passwords can include the following special characters:  $|@#~|$ \$& < > + \_-., \* ? = .

The camera's View [Settings](#page-26-0) home page appears.

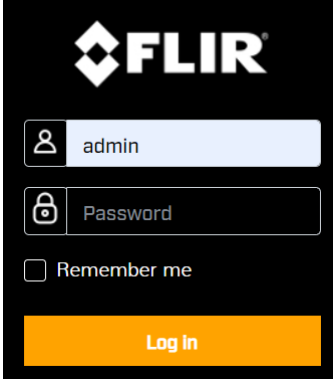

# <span id="page-26-0"></span>**3.2 View Settings Home Page**

The View Settings page displays live video images of the selected view. When a user assigned the expert or admin role logs in to the camera's web page, the page also displays View Settings menus along the left side banner and other options.

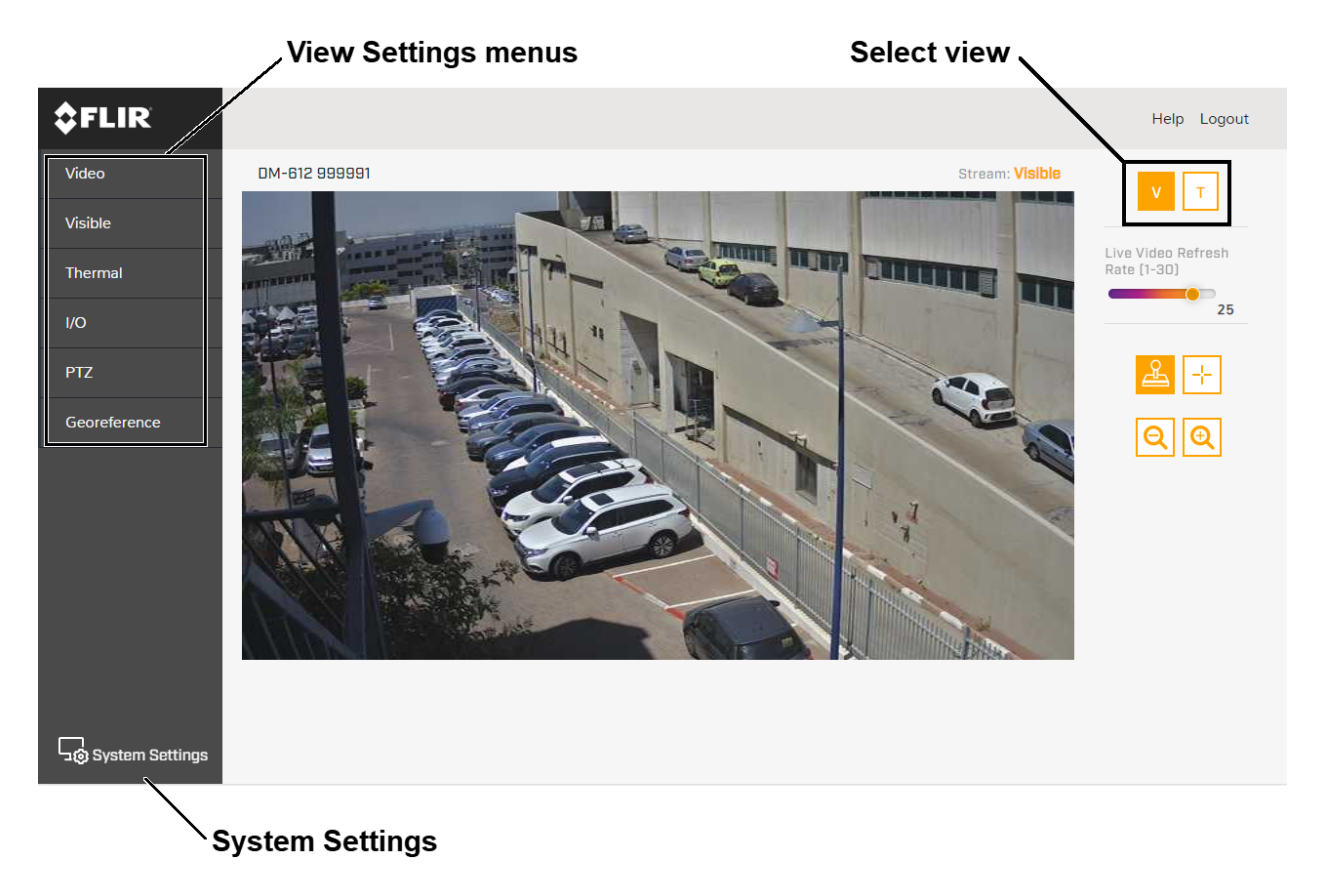

*View Settings page for users assigned the admin or expert role*

#### **Live Video**

You can select to view visible (V) or thermal (T) live video images. You can also set the Live Video Refresh Rate between 1-30 image frames per second (FPS). The view selected and the Live Video Refresh Rate setting only affect the live video; they do not affect the camera's video streams.

#### **Pan, Tilt, and Zoom (PTZ)**

You can toggle controlling the camera's pan and tilt between:

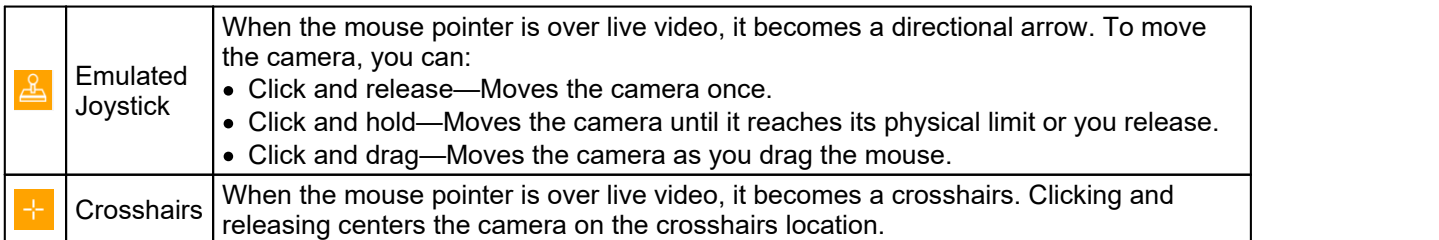

You can zoom in and out using:

- · The onscreen buttons—Click once or click and hold for continuous zoom.
- · The mouse wheel, when the mouse pointer is over live video.

#### ◈ **Tips**

- · The zoom functions independently for each camera sensor. For example, zooming in when viewing thermal images does not affect visible images or video streams.
- · Zooming in and out affects the video streams, unlike the Live Video Refresh Rate setting.

#### **System Settings and Other Options**

Users assigned the admin or expert role can click **System Settings** to configure the camera. For more information, see the [Configuration](#page-37-0) chapter.

Additional choices are for Help and Logout.

#### <span id="page-27-0"></span>**3.2.1 Video Page**

The camera provides three video streams: two visible streams (V1 and V2) and one thermal stream (T1). All video streams are available for viewing using a client program or third-party ONVIF systems.

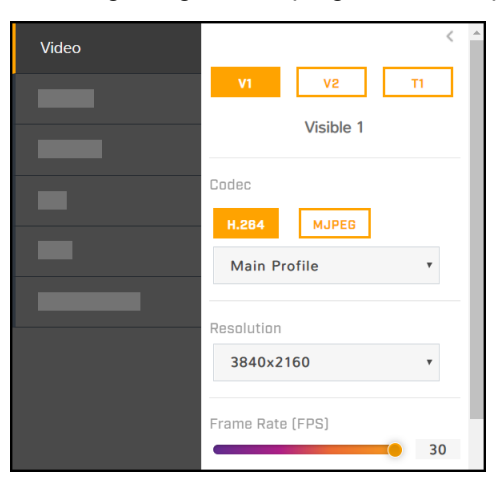

In general, it is not necessary to modify the default parameters. In some cases, such as when an IP video stream is sent over a wireless network, it can be useful to tune the video streams to reduce the bandwidth requirements. To modify the parameters for a particular video stream, click the relevant button (V1, V2, or T1).

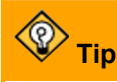

On the camera web page, the live video is not the actual video stream. Changes to stream settings might not affect the live video. Check any changes to stream settings using a client program or third party ONVIF system.

#### **Visible 1 / Visible 2**

Codec options for the visible streams are H.264 or MJPEG.

Resolution options are 3840x2160 (4K), which is available only with H.264 encoding; 1920x1080 (1080p); 1280x720 (720p); and 640x480 (480p). The Frame Rate range is 5-30 FPS (frames per second).

When one stream's resolution is set to 3840x2160, the camera supports the following resolutions for the other stream:

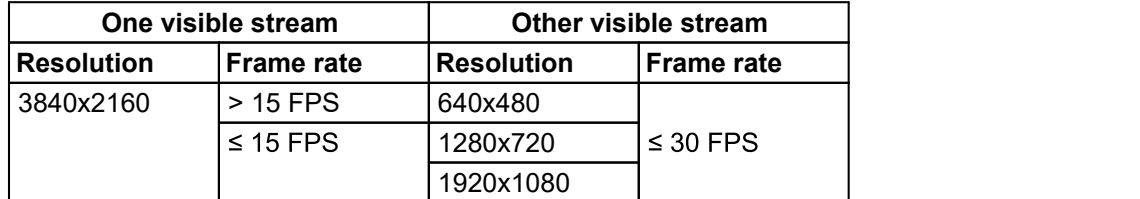

#### **Thermal 1**

Codec options are H.264 or MJPEG.

The resolution is 640x512 and the Frame Rate range is 5-30 FPS.

#### **Codecs, Quality, and Bandwidth**

The codec used determines which parameters you can set that have a **Finand Rate [FPS]** significant impact on the quality and bandwidth requirements of the video stream. Use the default values initially, and then individual parameters can be modified and tested incrementally to determine when bandwidth and quality requirements are met.

With the H.264 codec, you can set the:

- · Rate Control:
	- o CBR (constant bit rate): The Bit Rate parameter defines the target bit rate; the camera attempts to keep the video at or near the target bit rate.
	- o VBR (variable bit rate): The Bit Rate parameter defines the average bit rate.
- · I-frame Interval: Controls the number of P-frames used between I-frames. I-frames are full frames of video and the P-frames contain the changes that occurred since the last I-frame. A smaller I-Frame Interval results in higher bandwidth (more full frames sent) and better video quality. A higher I-frame Interval means fewer I-frames are sent and therefore can result in lower bandwidth and possibly lower quality.

With the MJPEG codec, you can set the Quality between 10-80. Setting a higher value can increase the video stream's bandwidth requirements.

#### <span id="page-28-0"></span>**Network Options**

By default, multicast is enabled. Multicast video packets are shared by streaming clients. Additional clients do not cause bandwidth to increase as dramatically as with unicast. Video stream requests for ch0/stream1 are unicast. Client-specific multicast requests vary according to the client.

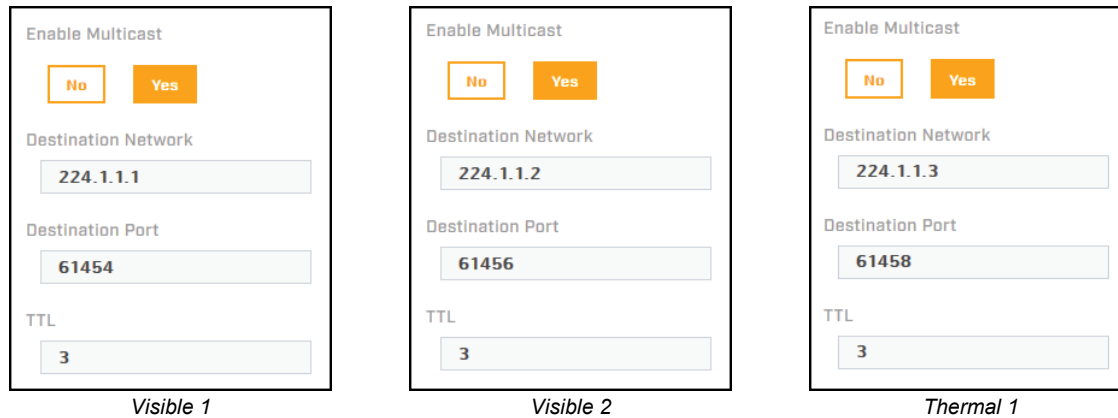

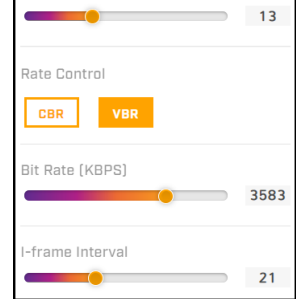

If more than one camera is providing multicast streams on the network, make sure the Destination Network IP address is unique for each camera (the Destination Port can be reused). By default, the port assignment is unique per stream.

The time-to-live field controls the ability of IP packets to traverse network boundaries. A value of 1 restricts the stream to the same subnet. Greater values allow increasing access between networks.

The video streaming uses a protocol generally referred to as RTP, the real-time transport protocol, although there are actually a number of protocols involved, including the Real-Time Streaming Protocol (RTSP). The video stream URLs incorporate the IP address of the camera. Using the camera's default IP address, the complete URLs are:

- · **Visible 1**—rtsp://192.168.0.250:554/stream1
- · **Visible 2**—rtsp://192.168.0.250:554/stream2
- · **Thermal 1**—rtsp://192.168.0.250:554/stream3

To maintain compatibility with legacy systems, the stream names are aliased as:  $ch0 = stream1$ ,  $ch1 =$ stream2, and  $\text{ch2} = \text{stream3}$ .

Accessing any of the camera's video streams requires authentication. You can use the name and password for any of the camera's users. See [Users](#page-39-0) Page.

#### <span id="page-29-0"></span>**3.2.2 Visible Page**

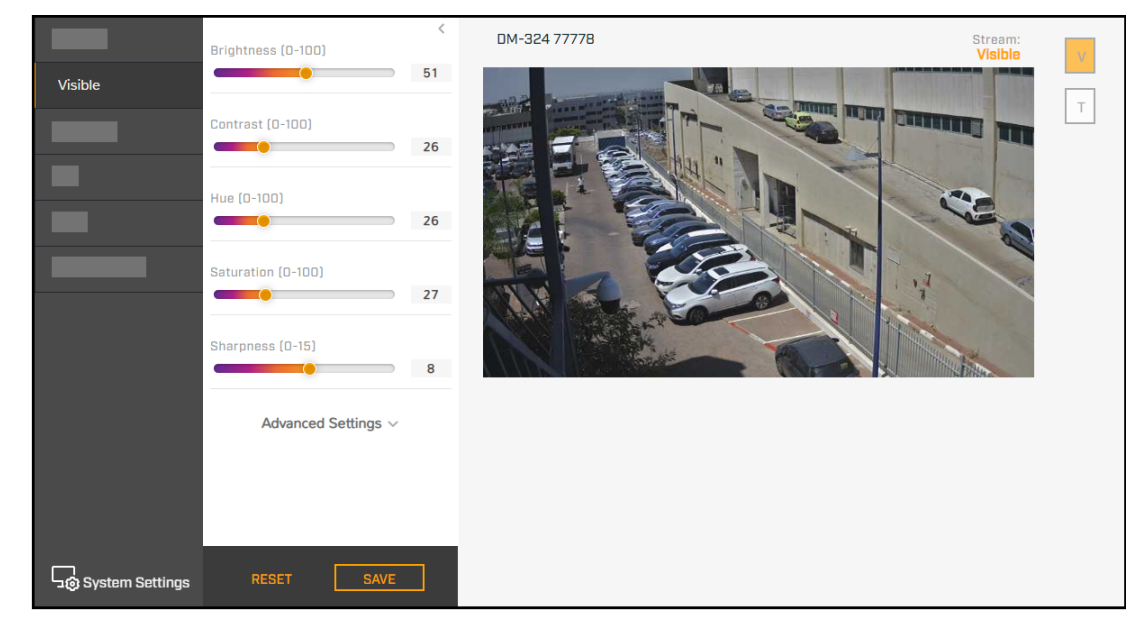

You can adjust the following visible video settings:

- · **Brightness** (Gamma)
- · **Contrast** (Max Gain)
- · **Hue**
- · **Saturation**
- · **Sharpness**

#### **Advanced Settings**

- · **Night Mode**—Set the visible video to
	- o **Color** (day mode)
	- o **B/W** (night mode)
	- o **Auto** (default)—Automatically switches the visible video mode according to light level. When Night Mode is set to Auto, you can set Deay to Night Threshold [0-100] the thresholds at which the visible video switches from black and white to color (Night to Day Threshold) and vice versa (Day to Night Threshold). Move the sliders between 0-100, where 0 switches modes at a lower light level (darker) and 100 switches modes at a higher light level (brighter).

# · **Wide dynamic range settings**

WDR improves the image quality and amount of detail in high contrast scenes. High contrast scenes consist of areas with different lighting  $\overline{\phantom{a}}$ conditions; some areas are bright and others are dark. Without WDR, either the bright areas would be overexposed (too bright) or the darker areas would be completely dark. WDR can produce more detail in both the dark and the bright areas of the image.

- o **Wide Dynamic Range**—Set the level of digital Wide Dynamic Range (dWDR) to Off, Low, Mid, or High. When enabled, the camera digitally enhances the details in each frame.
- o **Wide Dynamic Range Shutter**—Enables True WDR. The camera combines two frames taken with slow- and fast-exposure shutter speeds into a single frame with a wide dynamic range, determining the optimal mix of regions within the scene.
- · **White Balance**—Set according to operating environment:
	- o **Auto** (default)—Computes the white balance value output using color information from the entire screen. It is suitable for an environment with a light source color temperature in the range of approximately 2,700  $\sim$ 7,500K.
	- o **One Push—**Click One Push Trigger to activate the factory-optimized setting for white balance. This setting might not be ideal for every lighting environment.
	- o **ATW** (Auto Tracking White Balance)—Automatically adjusts the white balance in a scene while temperature color is changing. It is suitable for an environment with a light source color temperature in the range of approximately  $2500 \sim 10,000K$ .
	- o **Manual—**Define the Rgain and Bgain between 0-100 to increase the red and blue luminance.

### · **Noise reduction settings**

Noise reduction settings are used to reduce or eliminate artifacts that can limit the ability to positively identify an object. There are two types of noise: luminance and color (chroma) noise. 3D noise reduction and 2D noise reduction settings reduce luminance noise: dots of varying brightness levels (black, white, and gray). It is not recommended to completely eliminate luminance noise, which can result in unnatural images. The 3D Noise Reduction and 2D Noise Reduction settings should be configured after configuring Color Noise Reduction.

o **Color Noise Reduction**—Controls the noise appearing as red, green and blue dots between light and dark areas. Four settings are available:

Off, Low, Mid, High. High maximizes the blending of the color noise with the image, effectively removing the dots, while Low minimizes the blending.

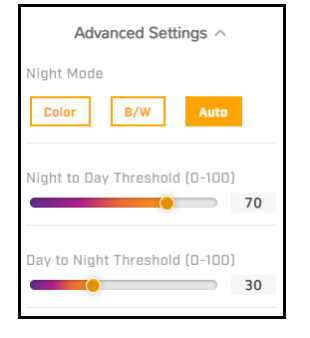

.<br>Vide Dynamic Range

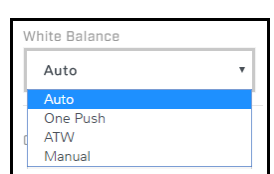

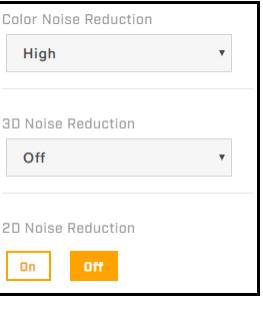

- o **3D Noise Reduction**—Provides superior noise reduction and is recommended for use in extra lowlight conditions. It is especially useful for reducing blur with moving objects. 3D noise reduction reduces image noise/snow in low-light conditions by comparing adjacent frames. A higher level of 3D noise reduction generates relatively enhanced noise reduction, although it creates more motion blur than 2D noise reduction on moving objects. Four settings are available: Off, Low, Mid, High.
- o **2D Noise Reduction**—Analyzes individual frames pixel by pixel and frame by frame to eliminate environmental noise and deliver optimized image quality, especially in low-light conditions. 2D noise reduction tends to produce superior results for moving objects when applied to areas in the field of view where movement is present. However, it is less precise than 3D noise reduction. It can be set On or Off.
- · **Video Format**—When mounted indoors, the visible camera shutter speed can be synchronized to the 50 Hz or 60 Hz power used for lighting the scene. If lighting is connected to 50 Hz power, the PAL setting might provide better video and NTSC might provide better video under 60 Hz lighting.

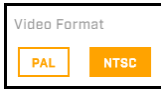

Where relevant, changing the settings immediately affects the live visible video images and streams. To save any changes, click **Save**. To discard changes or return to the factory defaults, click **Reset**.

# <span id="page-31-0"></span>**3.2.3 Thermal Image Setup - Thermal Page**

In most installations, it is not necessary to change the default settings of the thermal sensor. However, in some situations, depending on weather, time of day, or scene, modifying one or more parameters can improve the video stream image. Be aware that, when the conditions change, the parameters might need to be adjusted again. It is also a good idea to know how to restore the factory default settings (see [Firmware](#page-47-0) & Info Page).

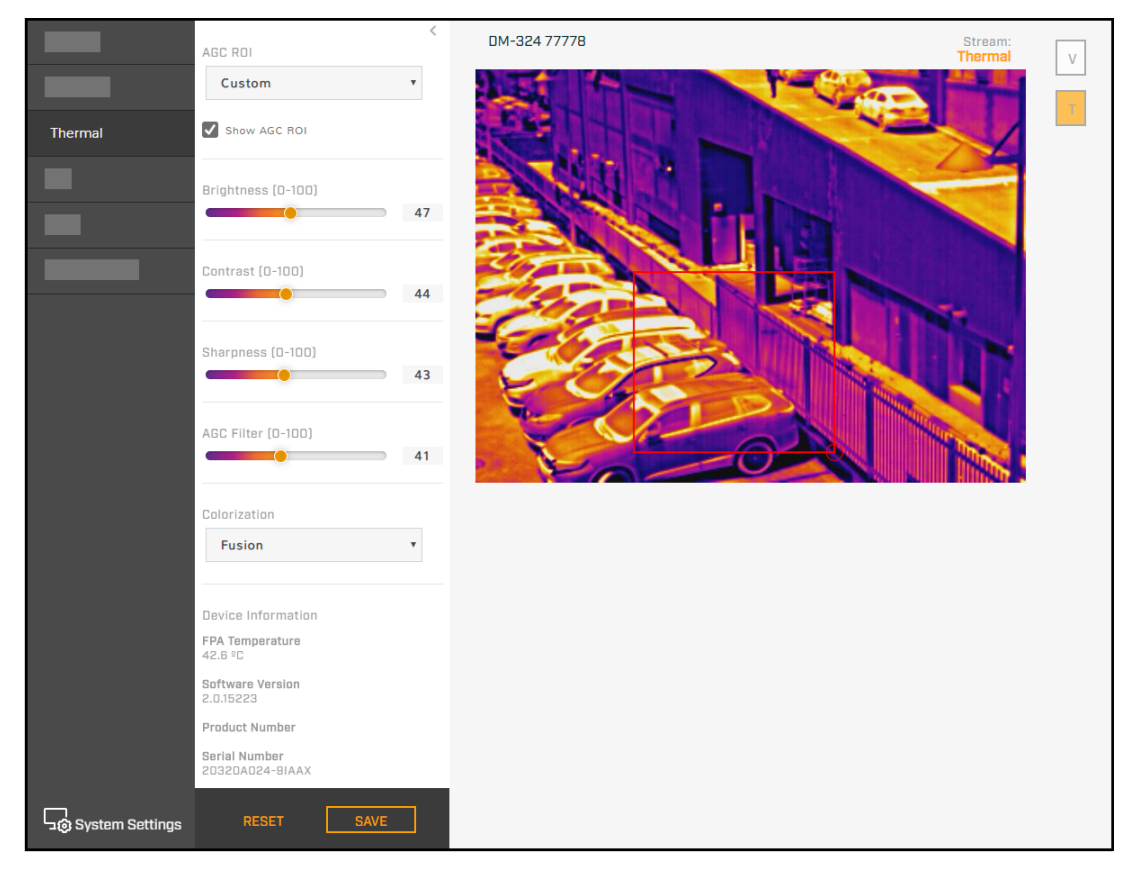

#### **AGC ROI**

The camera's Automatic Gain Control (AGC) algorithm adjusts the thermal video according to the region of interest (ROI). By default, the ROI is Full screen; the camera's AGC algorithm considers the entire image. In some cases, defining an ROI that excludes a portion of the screen can improve the image. For example, the sky is generally very cold. Defining the ROI to exclude the sky might improve contrast in the rest of the image.

In addition to Full screen, you can select from a number of preset options or manually define the ROI by selecting Custom.

By default, **Show AGC ROI** is selected and the AGC ROI appears as an overlay in the live video on the camera web page. The AGC ROI overlay does not appear in the video stream itself.

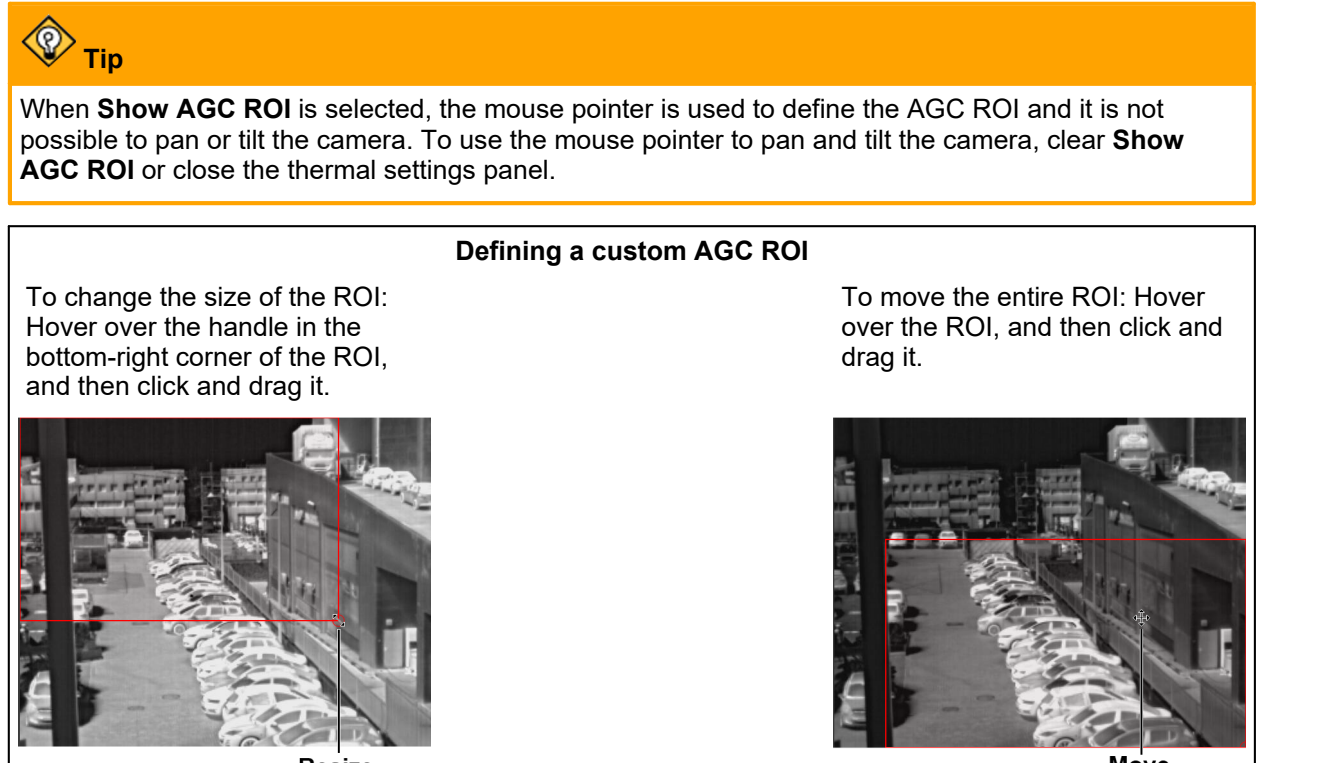

**Resize** 

Move

As soon as you manually change the size of the ROI or move it, the AGC ROI setting automatically changes to Custom.

#### **AGC Image Settings**

In some cases, changing the AGC image settings can provide a better image, depending on personal preferences, display devices, and so on.

- · **Brightness** (Gamma)—Determines the allocation of the 256 "shades of gray" produced by the AGC. Values above 50 allocate more shades of gray to hotter objects, while values below 50 allocate more shades of gray to lower temperature objects. Range 0 to 100.
- · **Contrast** (Max Gain)—Increasing contrast can provide a better image, especially for scenes with little temperature variation.(It might also increase noise due to the increased gain.) Range 0 to 100.

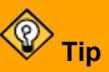

Changes to the default contrast setting affect scenes with little temperature variation more than they affect scenes with greater temperature variation.

- · **Sharpness** (DDE Gain)—Enhances image details and/or suppresses fixed pattern noise. Range 0 to 100.
- · **AGC Filter**—Determines how quickly a scene adjusts when a hot object appears (or disappears) within the AGC ROI. If set to a low value, when a hot object enters the ROI, the AGC will adjust more slowly to the hot object, resulting in a more gradual transition. Range 0 to 100.
- · **Colorization**—Provides a selection of palettes for representing the detected levels of thermal energy as colors or gray-scale values. WhiteHot and BlackHot are grayscale palettes; other palettes assign different colors to different temperatures.

Where relevant, changing the settings on the Thermal page immediately affects the live thermal video images and stream. To save changes, click **Save**. To discard changes, click **Reset** and then **Discard Changes**.

# <span id="page-33-0"></span>**3.2.4 Input/Output (I/O) Page**

Adjust local and external I/O settings on the I/O page.

· Forlocal I/O connections:

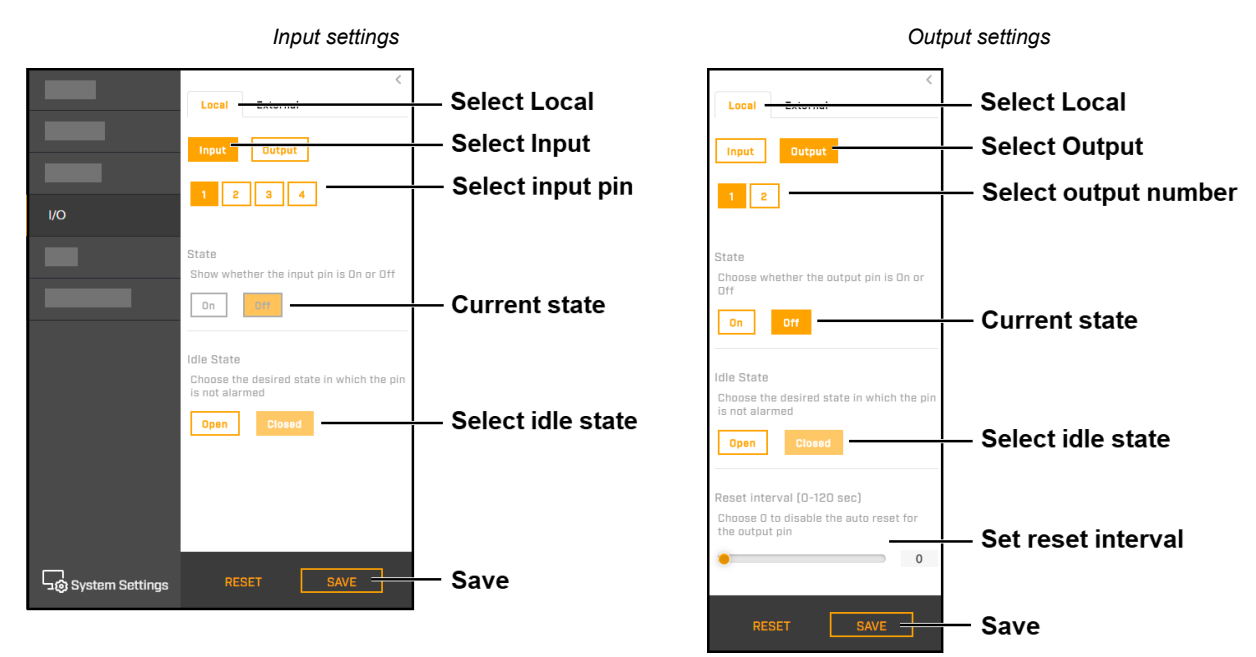

For information about the local I/O connector, see Camera [Connections.](#page-20-0)

• For external I/O connections, set the current state for the input and output pins, as shown at right.

You can configure the external I/O connections, including the number of external input and output  $\begin{bmatrix} 1 & 1 \\ 1 & 2 \end{bmatrix}$ pins, on the <u>I/O [Devices](#page-41-1) Page</u> in System Settings.

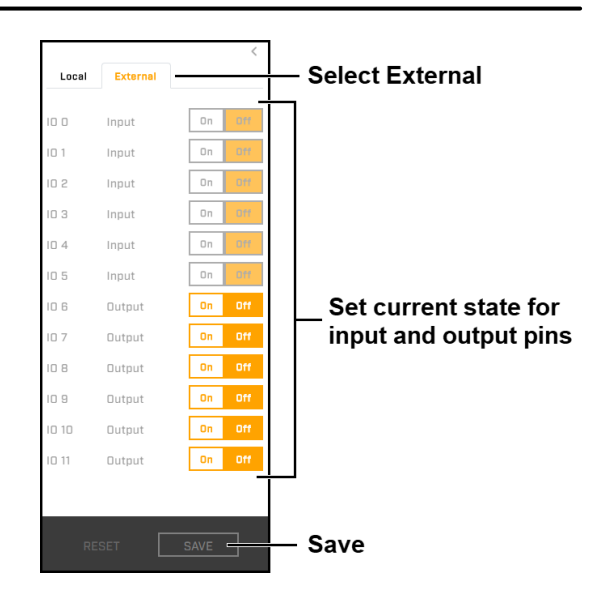

# <span id="page-34-0"></span>**3.2.5 PTZ Page**

Use the PTZ page to:

- · Move the camera left, right, up, or down (pan and tilt)
- · Define the pan and tilt speed, between 1x-10x
- $\bullet$  Zoom in and out—click once or click and hold for continuous zoom  $\begin{array}{|c|c|c|}\hline \textbf{p} & \textbf{p} & \textbf{p} & \textbf{p} & \textbf{p} & \textbf{p} & \textbf{p} & \textbf{p} & \textbf{p} & \textbf{p} & \textbf{p} & \textbf{p} & \textbf{p} & \textbf{p} & \textbf{p} & \textbf{p} & \textbf{p} & \textbf{p} & \textbf{p} & \text$
- · Go to the camera's home position
- $\bullet\,$  Set the camera's current position as its home position  $\Box$
- · Define preset positions:
	- a. Under Preset Position, click **Set Preset**.
	- b. Select a preset index number from 1-128. Selecting an index number currently associated with a preset position overwrites the existing preset position.
	- c. Specify a unique, descriptive name for the preset position.
	- d. Click **Add**. The camera adds the current position as a preset.

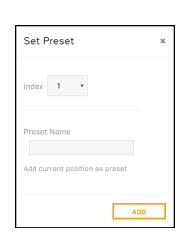

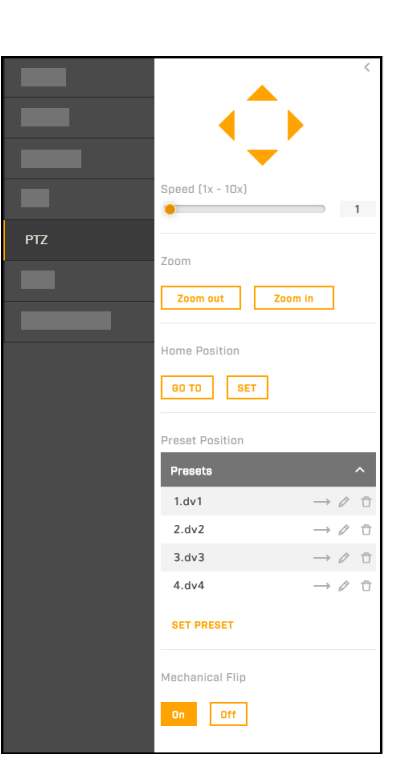

· Move the camera to a preset position, edit a preset name, or delete a preset:

Under Preset Position, click **Presets**. The list of presets appears, in ascending index number order.

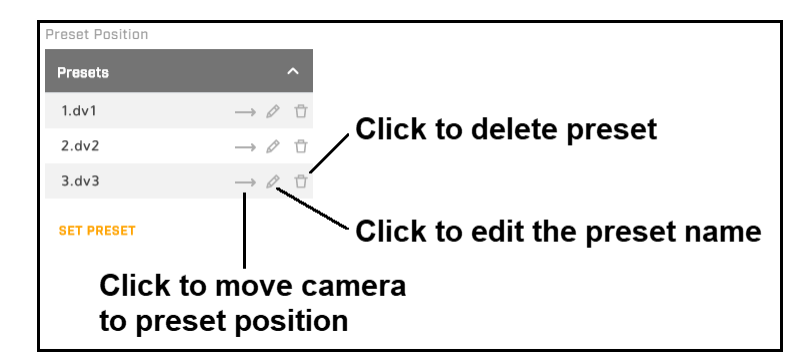

· Disable or enable the camera's mechanic flip feature

By default, **Mechanical Flip** is set to On and the camera can continuously track an object passing under the camera. When a tilting camera reaches its maximum angle, it pans 180° and then continues tilting to keep tracking the object.

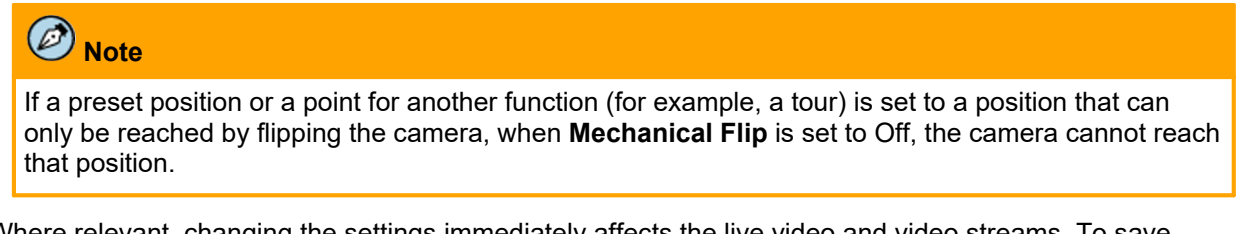

Where relevant, changing the settings immediately affects the live video and video streams. To save changes, click Save. To discard changes, click Reset.

# <span id="page-35-0"></span>**3.2.6 OSD Page**

The OSD page provides separate on-screen display settings for visible and thermal video. The camera can overlay onto the video its name and the date and time:

- · with either black or white text
- · with or without a contrasting background
- $\bullet\,$  in small, medium, or large size

Changes to OSD settings immediately take effect.

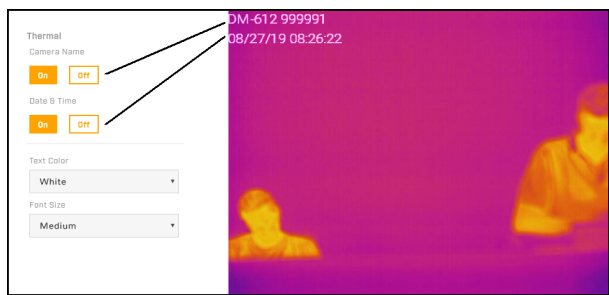

*Thermal video with OSD*

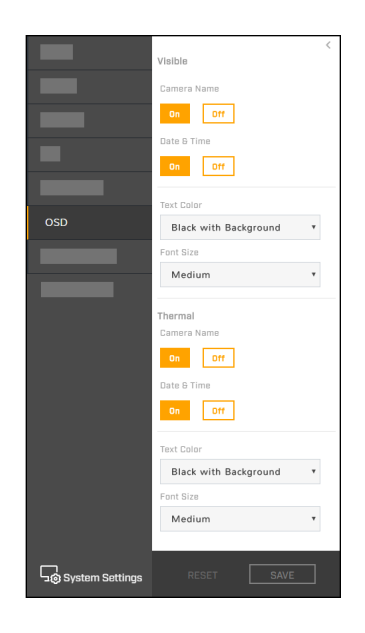

# <span id="page-36-0"></span>**3.2.7 Georeference Page**

Use the Georeference page to specify the camera's geographical location and mounting position.

For geographical location, specify:

- o **Latitude**, in degrees North or South
- o **Longitude**, in degrees East or West

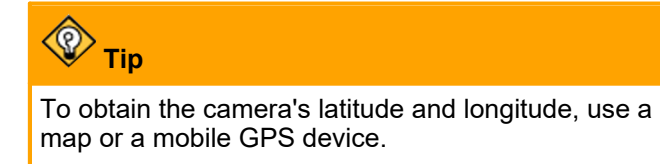

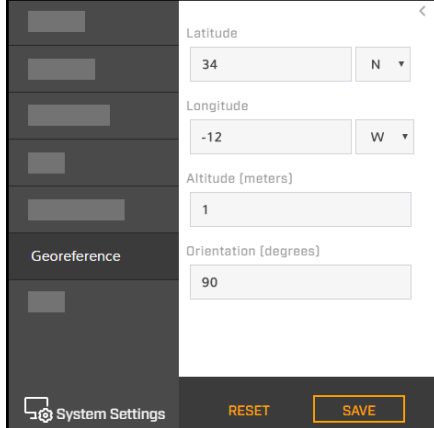

For mounting position, specify:

- o **Altitude**, in meters above the surrounding ground level (must be greaterthan zero)
- o **Orientation**: the installation angle of the "zero-pan" line of the camera, between 0-360 degrees from North

After making any change on the Georeference page, click **Save** to save the changes.<br>The camera can report this georeference information via FLIR CGI or ONVIF, which:

- · Allows the user or an application to:
	- o Show the camera on a map
	- $\circ$  Show the direction the camera is facing (using the camera's field of view, which the camera also reports)
- · Supports pan and tilt cueing. For example, the FLIR CGI protocol provides pan and tilt commands to point the camera at a specific geographic location (latitude/longitude).

# <span id="page-37-0"></span>**4 Configuration**

Users assigned the admin or expert role can click **System Settings** on the View [Settings](#page-26-0) page to configure:

- · [Networking](#page-37-1)
- · [Date](#page-38-0) and time
- · User accounts and [passwords](#page-39-0)
- · Audio [parameters](#page-41-0)
- · I/O [devices](#page-41-1)
- **ONVIF [interface](#page-46-0)**

In addition, you can use the [Firmware](#page-47-0)  $\&$  Info page to upgrade the camera's firmware, reset the camera to its factory defaults, reboot the camera, and configure other parameters.

# <span id="page-37-1"></span>**4.1 Network Page**

When a user assigned the expert or admin role clicks **System Settings**, the Network page appears.

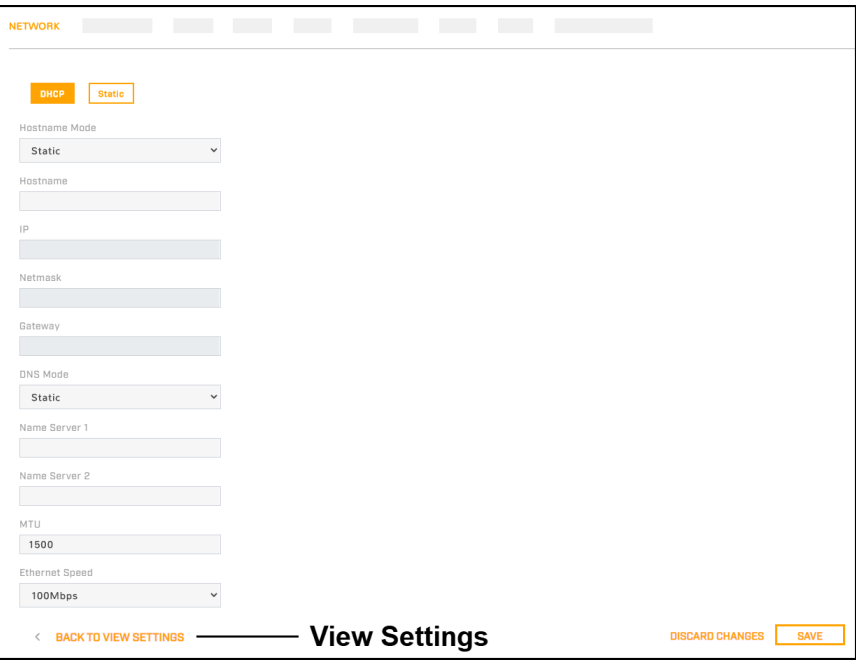

The IP address mode can be set to DHCP (default) or Static.

Define the camera's hostname, which identifies the camera.

When the IP address mode is Static, specify:

- · **IP**—The camera's IP address
- · **Netmask**—The default value is 255.255.255.0
- · **Gateway**

When the IP address mode is set to DHCP, if a DHCP server is not available on the network, the camera's default IP address is 192.168.0.250. For information about defining the camera's IP address using the DNA tool, see Initial Networking [Configuration.](#page-21-0)

# **Caution**

After changing the camera's IP address, the PC you are using to access the camera's web page might no longer be on the same network as the camera and can no longer access the camera's web page. To access the camera web page again, change the PC's IP address to be on the same network as the camera.

When the IP address mode is DHCP, you can set the DNS Mode to DHCP or Static. When the IP address mode is Static, the DNS Mode is also Static.

When the DNS Mode is set to Static, specify:

- · **Name Server 1**—The primary domain name server that translates host names into IP addresses
- · **Name Server 2**—A secondary domain name server that backs up the primary DNS

You can also specify the:

- · **MTU**—Maximum transmission unit, the largest amount of data that can be transferred in one physical frame on the network. For Ethernet, the MTU is 1500 bytes (the default setting). For PPPoE, the MTU is 1492. Valid values are 1000-1500.
- · **Ethernet Speed**—When set to 100Mbps (default), the camera supports 100Mbps. When set to Auto, the camera supports 10/100/1000 Mbps.

# <span id="page-38-0"></span>**4.2 Date & TimePage**

Use the Date & Time page to configure the camera's date and time settings.

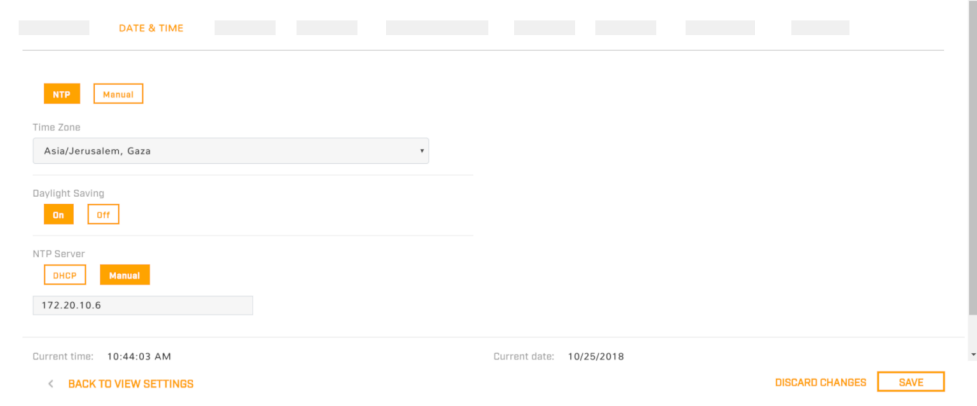

The camera can obtain the date, time, and time zone from an NTP server, or you can manually specify that information.

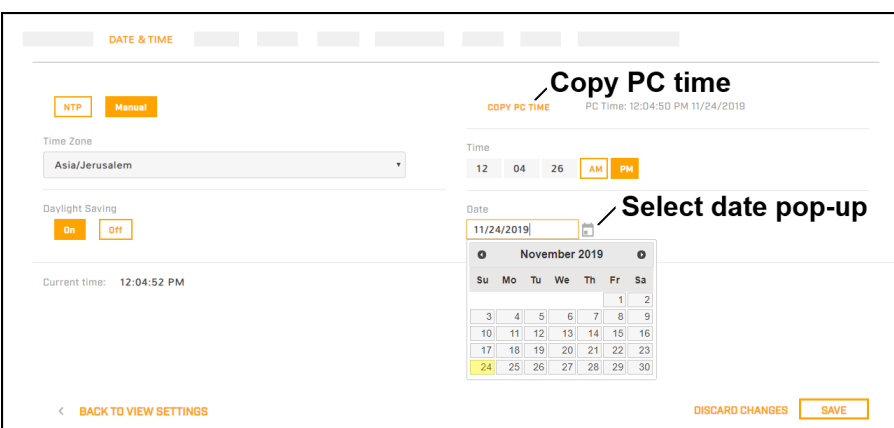

When set to Manual, you can copy the local PC's time or specify the hour, minute, second, and date.

When set to NTP, you can specify whether the camera obtains the NTP server information from the DHCP server on the network, or manually enter the NTP server information

After setting the date and time parameters, click **Save** at the bottom of the page. The camera requires a reboot, and a confirmation prompt appears.

# <span id="page-39-0"></span>**4.3 Users Page**

Only users assigned the admin role can add users and change or set all passwords.

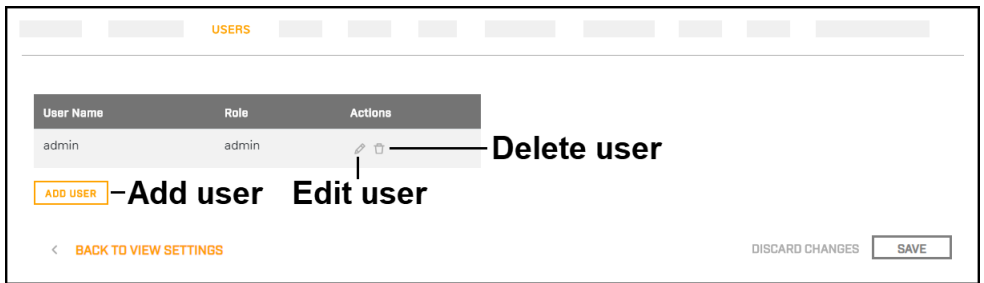

Users assigned the expert role only see the user currently logged in, and cannot add, edit, or delete a user.

To maintain security of the system, set up user names and passwords for each required login account.

Passwords must consist of at least 12 characters and include at least one uppercase letter, one lowercase letter, and one number. Passwords can include the following special characters: |  $@$ #~!\$&<>+\_-.,\*?=.

Assign one of the following roles, according to the level of access the user requires:

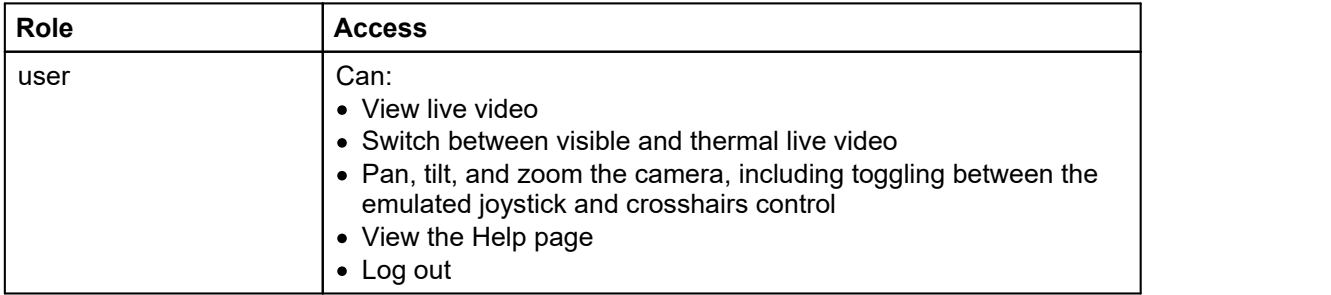

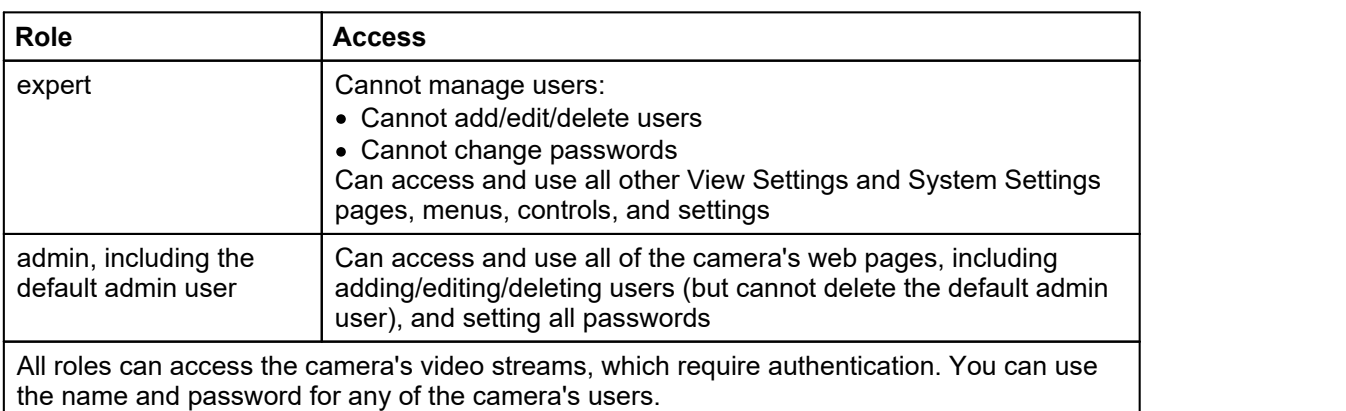

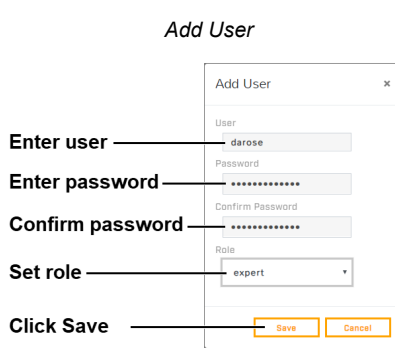

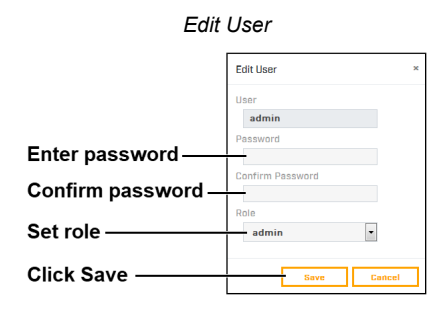

*Delete User*

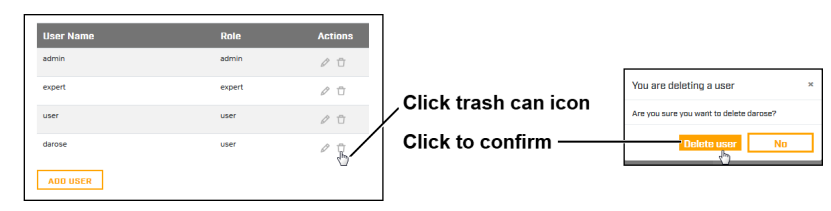

# <span id="page-40-0"></span>**4.4 Cloud Page**

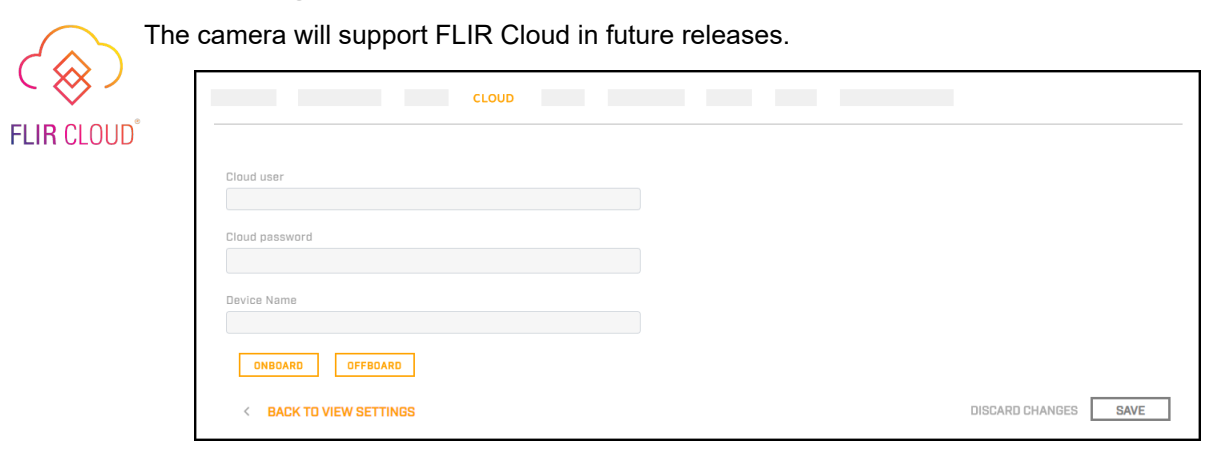

# <span id="page-41-0"></span>**4.5 Audio Page**

The Audio page provides configuration settings for the camera's audio input and output.

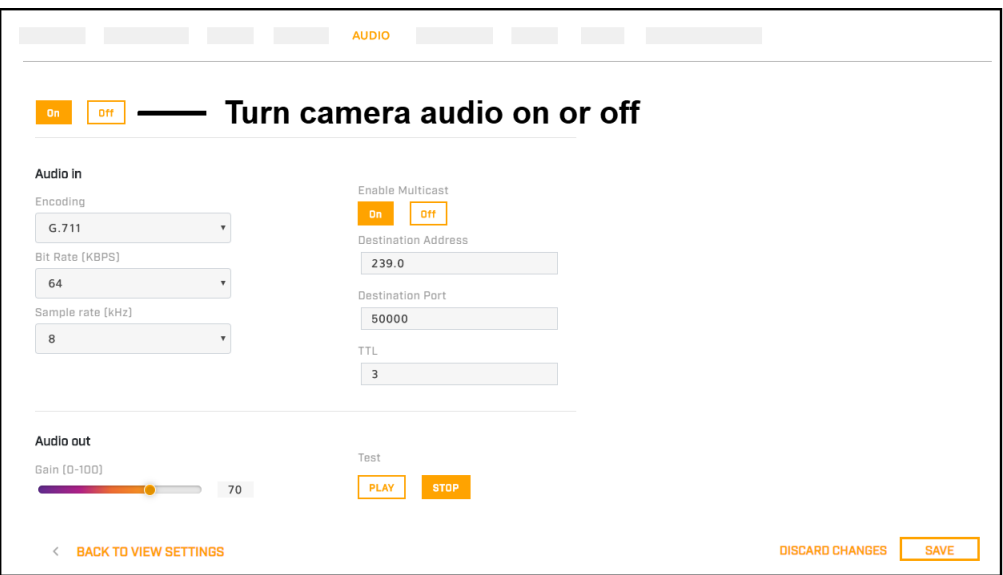

The On/Off buttons affect all audio input and output. Turning audio off immediately turns off all camera audio.

#### **Audio In**

When audio is On, the following audio input settings appear:

- · **Encoding**—G.711.
- · **Bit Rate**—The camera supports an audio input bit rate of 64 kilobits per second (kbps).
- · **Sampling Rate**—The camera supports a sample rate of 8 kHz.
- · **Enable Multicast**—Can be set to On (default) or Off. When On, specify the destination address and port, and the time-to-live (TTL).

#### **Audio Out**

When audio is On, you can adjust the audio line output gain from 0-100 percent. The default gain is 80 percent.

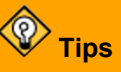

- · Test whether the camera's audio output is functioning properly by clicking **Play**.
- $\bullet$  If you are monitoring the audio IP output with a video stream and change any of the audio  $\qquad \qquad \blacksquare$ configuration settings except gain, restart the stream. For example, if you are monitoring a video stream and turn audio on,you need to restart the stream to hear the audio with the stream.

# <span id="page-41-1"></span>**4.6 I/O Devices Page**

The I/O Devices page provides configuration settings for external I/O connections and the device managing those connections with the camera.

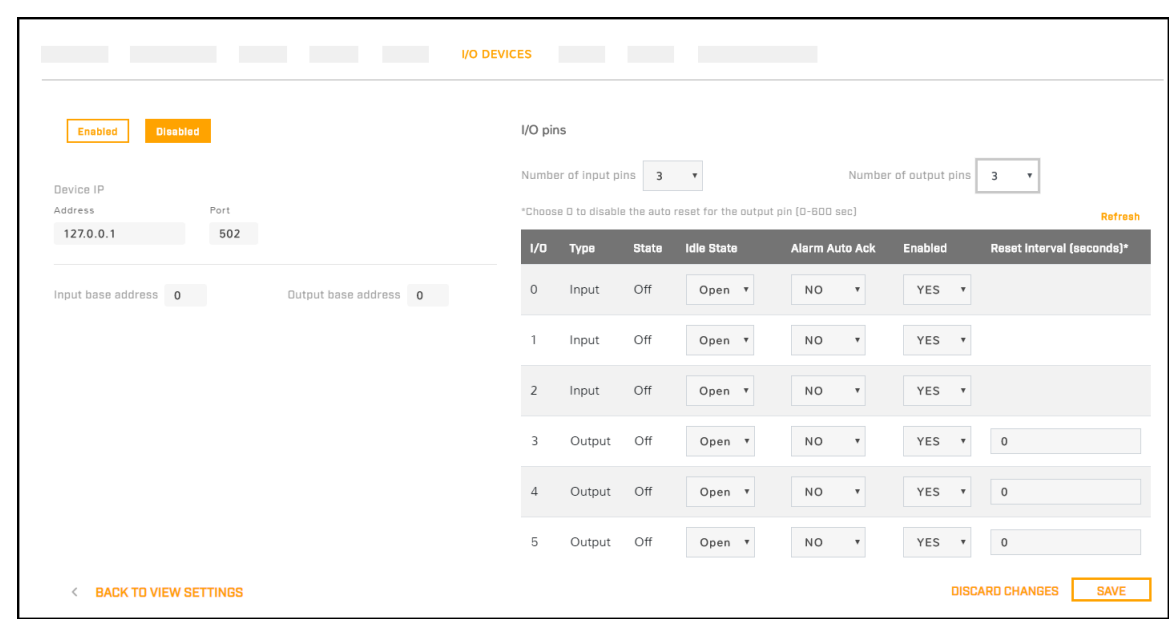

The following settings for the device managing the external I/O connections are available:

- · **Enabled or Disabled**
- · **Device IP address and port**
- · **Input and output base addresses**

You can define the number of input and output pins the device manages.

The following information appears for each pin:

- · **I/O pin number**
- · **Type—**Input or Output
- · **State—**the pin's current state: Open or Closed

For each pin, you can define the following:

- · **Idle State—**Open or Closed
- · **Alarm Auto Ack—**Yes or No
- · **Enabled—**Yes or No
- · **Reset Interval (for output pins only)—**between 0-600 seconds;specifying 0 seconds disables the auto reset

#### **Related Operation and Configuration Information**

For information about changing the current state of the input and output pins, see I/O [Page](#page-33-0).

For more information about how to configure the device managing the external I/O connections, refer to the device's documentation.

# <span id="page-43-0"></span>**4.7 Cyber Page**

The Cyber page provides security configuration settings for:

- · [Certificates](#page-43-1)
- · IEEE [802.1x-compliant](#page-45-0) communication
- · Transport Layer Security (TLS) and secure HTTP (HTTPS) [communication](#page-45-1)
- · Other [cybersecurity](#page-45-2) services

Changes to the security configuration settings on the Cyber page do not immediately take effect. To apply changes, click **Save** and then reboot the camera.

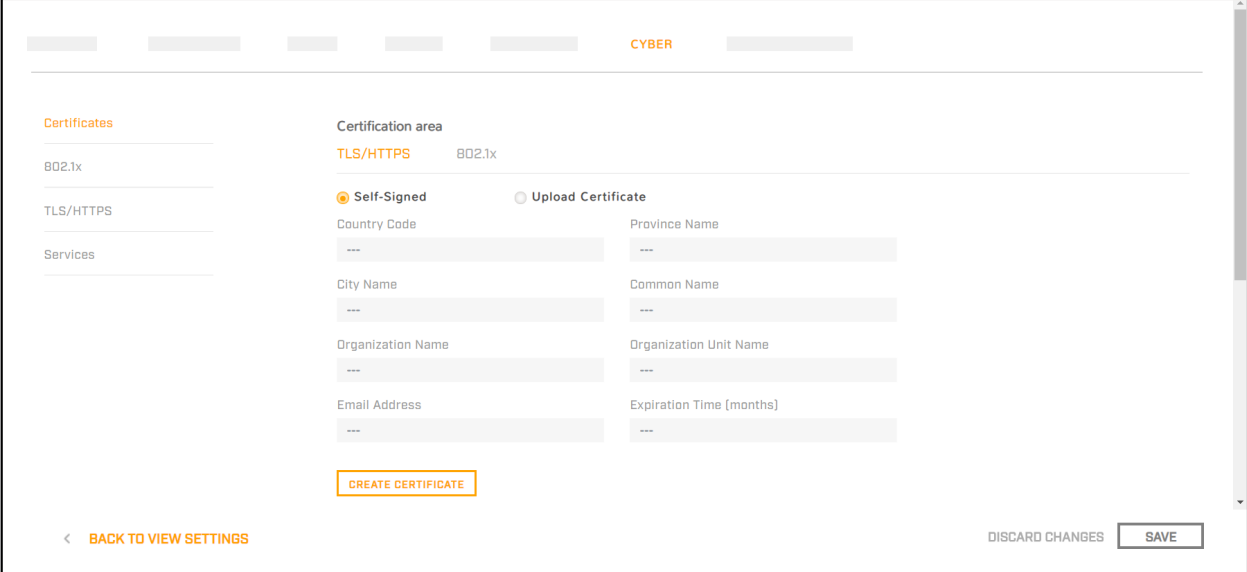

# <span id="page-43-1"></span>**4.7.1 Certificates**

Before you can enable TLS/HTTPS or 802.1x, you need to generate or upload a valid certificate. You can:

- · Use the camera's web page to generate a self-signed certificate.
- · Upload a self-signed certificate.
- · Upload a certificate signed by a third-party.

Certificates and keys must be in PEM format. Common file extensions for TLS files in PEM format are:

- · **For certificate and public key files:** \*.crt, \*.cer, \*.cert, \*.pem
- · **For private key files:** \*.key

From the Certificates section of the Cyber page, you can download certificates and keys previously uploaded to or generated by the camera. If the certificate saved on the camera is self-signed, you can download the private and public key files. If the certificate was signed by a third-party CA, you can download the CA Certificate and the private and public key files.

#### **To generate and install a self-signed certificate for TLS/HTTPS:**

- 1. In the Certificates section and Certification area, select **TLS/HTTPS** and **Self-Signed**.
- 2. Enter information such as country code, city name, and organization name.
- 3. Click **Create Certificate**.
- 4. Allow 15 seconds for the camera to generate the certificate, at which point a confirmation appears.

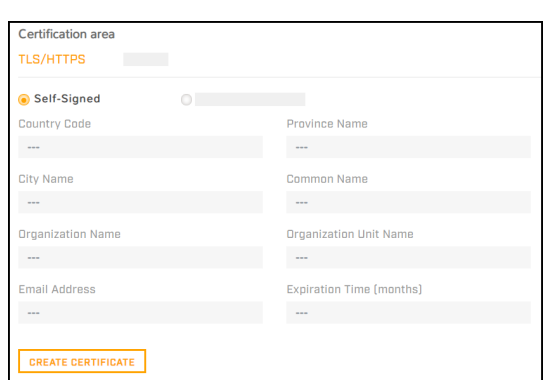

#### **To upload a self-signed or third-party CA signed certificate for TLS/HTTPS or for 802.1x:**

1. In the Certification area, click **TLS/HTTPS** and then select **Upload Certificates**, or click **802.1x**.

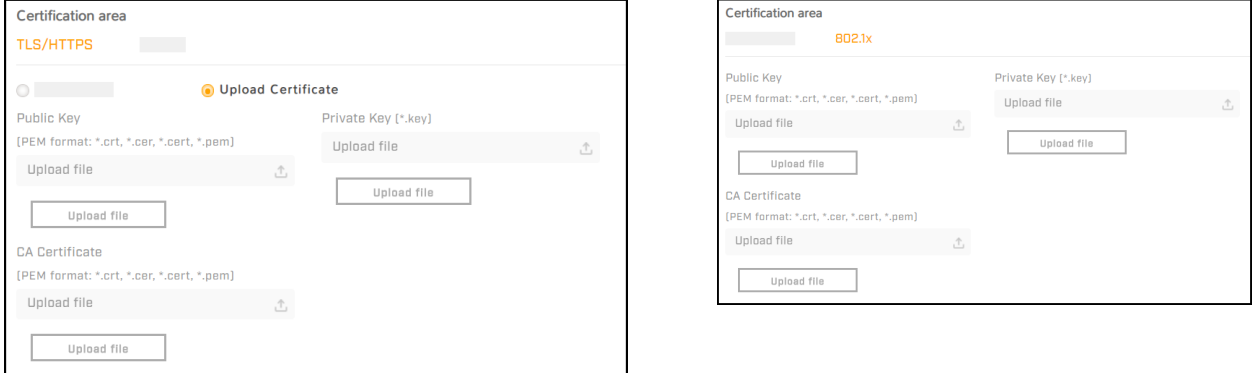

*To upload a certificate for TLS/HTTPS To upload a certificate for 802.1x*

- 2. If you are uploading a self-signed certificate, under **Public Key** and then under **Private Key**:
	- a. Click Upload file the state of the state of the state of the state of the state of the state of the state of the state of the state of the state of the state of the state of the state of the state of the state of the st
	- b. Select the appropriate key file.
	- C. Click **Upload file**

If you are uploading a third-party CA signed certificate, select and upload the Public Key, Private Key, and CA Certificate.

3. Verify that the camera certificate files are valid and make sure *Certificates are OK* appears under the certificate information, under Download certificate.

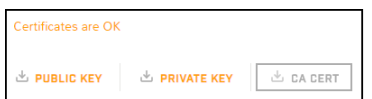

Note that you can download keys and certificates from the camera.

Changes in the Certificates section do not immediately take effect. To apply changes, click **Save** and then reboot the camera.

## <span id="page-45-0"></span>**4.7.2 802.1x**

Enable or disable IEEE 802.1x-compliant TLS communication.

Provide an Identity and Private Key Password.

Changing these settings does not immediately take effect. To apply a change to these settings, click **Save** and then reboot the camera.

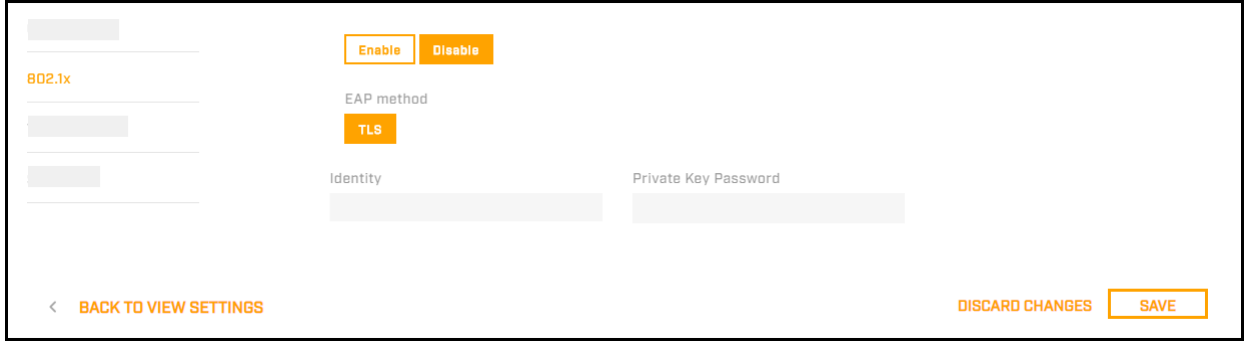

# <span id="page-45-1"></span>**4.7.3 TLS/HTTPS**

Enable or disable camera control using Transport Layer Security (TLS)/secure HTTP (HTTPS).

Enable or disable HTTPS redirect.

Changes to these settings do not immediately take effect. To apply the changes, click **Save** and then reboot the camera.

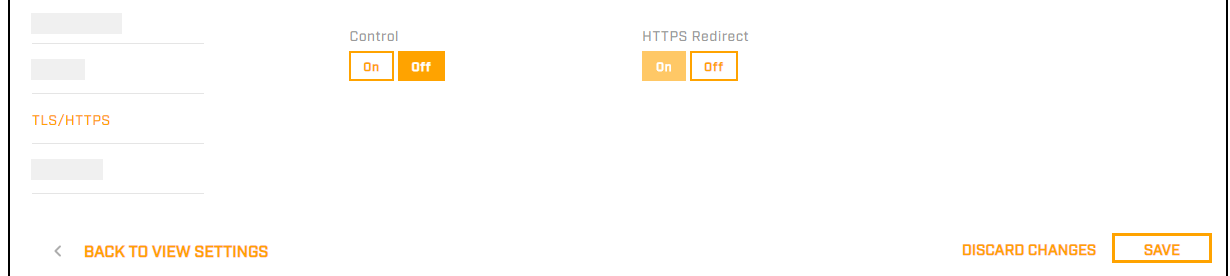

#### <span id="page-45-2"></span>**4.7.4 Services**

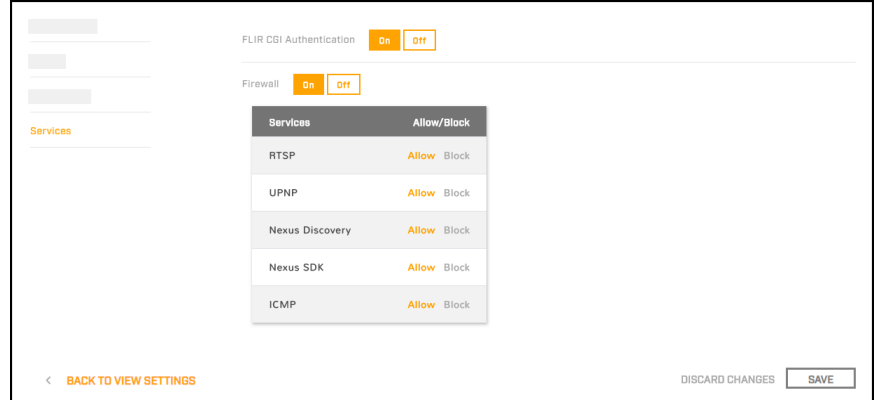

Enable or disable digest authentication for the FLIR CGI control interface. The default setting is **On** (enabled).

#### **Firewall Settings**

**Caution**

For enhanced security, the camera has a firewall that you can enable by clicking **On**. By default, when you enable the firewall, the following services are set to **Allow**, which means they remain enabled and their default ports remain open:

- SSH SSH · Nexus Discovery
- FTP
- FTP · Nexus SDK
	-
- RTSP RTSP · TRK • UPNP UPNP · ICMP

To disable a service and its default port, click **Block**.

Disabling services and ports can affect product functionality.

Changes to Services settings do not immediately take effect. To apply changes to these settings, click **Save** and then reboot the camera.

# <span id="page-46-0"></span>**4.8 ONVIF Page**

The ONVIF page provides settings for auxiliary commands and for output actions.

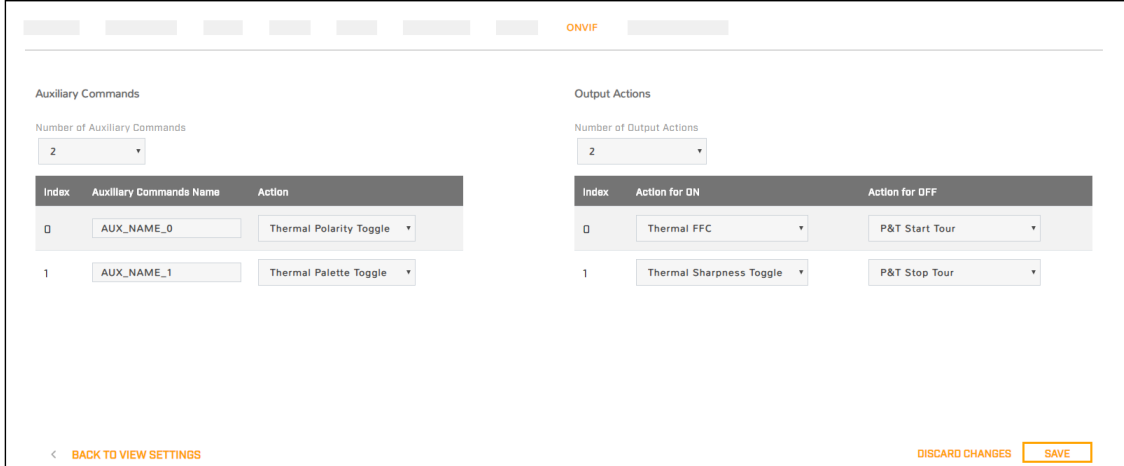

#### **To configure the ONVIF interface:**

- 1. Select the number of auxiliary commands (up to seven) and the number of output actions (also up to seven).
- 2. For each auxiliary command action, specify the ONVIF command name.
- 3. For each auxiliary command action, and separately for each ON and OFF output action, select one of the following:
	- o **None**
	- o **Thermal Polarity Toggle**—Toggles the thermal video polarity (see Thermal Image Setup [-Thermal](#page-31-0) [Page\)](#page-31-0). For example, toggles the colorization from WhiteHot to BlackHot or vice versa; RedHot to RedHotInverse or vice versa; and so on.
	- o **Thermal Palette Toggle**—Toggles through the thermal video colorization options.
	- o **Thermal FFC**—Initiates a flat field correction on the thermalsensor.
- o **Thermal Sharpness Toggle**—Toggles through thermal video sharpness settings.
- o **P&T Start Tour**—Initiates a tour of the pan and tilt preset positions (see **PTZ Page**).
- o **P&T Stop Tour**—Stops the tour of the pan and tilt preset positions.

### <span id="page-47-0"></span>**4.9 Firmware & Info Page**

On the Firmware & Info page, you can:

- · Upgrade the camera's firmware
- Specify a unique name for the camera **·** Defin
- · Reboot the camera
- · Reset the camera to its factory defaults
- · Define a log level and download system information
	- · Enable the compatibility mode for legacy VMS versions

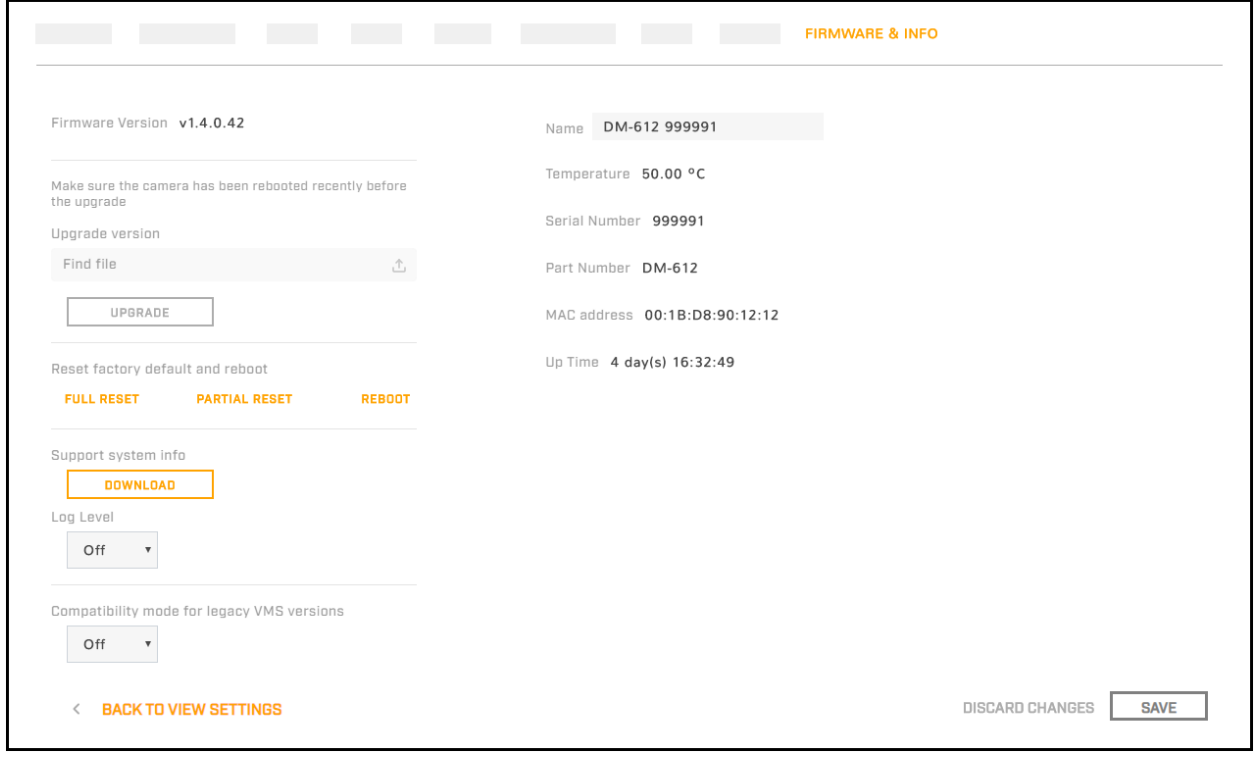

#### **To upgrade the camera's firmware:**

- 1. Make sure the camera has been recently rebooted.
- 2. Under Upgrade version, click **Find file**.
- 3. On your computer or network, browse to and select the firmware file.

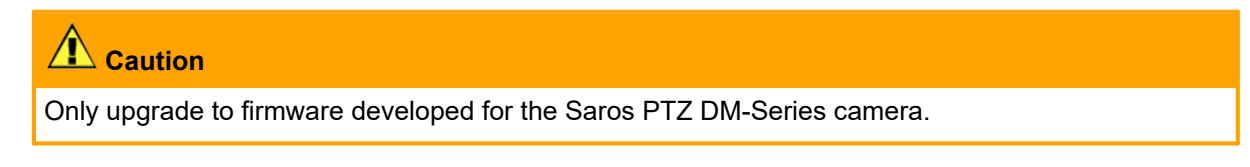

4. Click **Upgrade**.

The camera uploads and installs the firmware, which takes a minute or two. After installing firmware, the camera requires a reboot. When prompted, confirm rebooting the camera.

#### **Factory Defaults**

Click **Full Reset** to return the camera its original factory configuration.

Click **Partial Reset** to keep the camera's current network and IP settings, but return all other settings to the factory configuration.

Click **Reboot** to cause the camera to power cycle and reinstall configuration files.

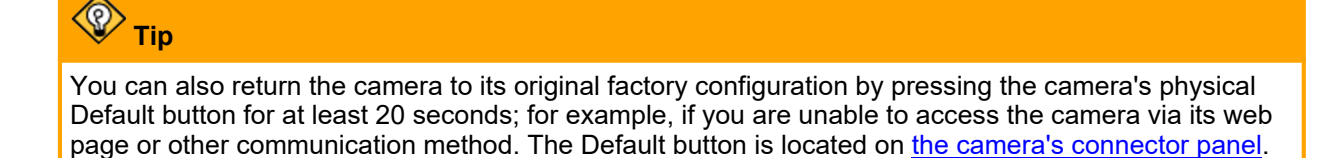

#### **Support System Info**

Set the logging detail up to four levels; higher log levels increase the size of the log file.

Click **Download** to retrieve the camera's log files.

For legacy VMS versions, enable the compatibility mode.

#### **Name**

Specify a unique, friendly name for the camera, using only alphanumeric characters. The default name for the camera is the camera model followed by the camera's serial number.

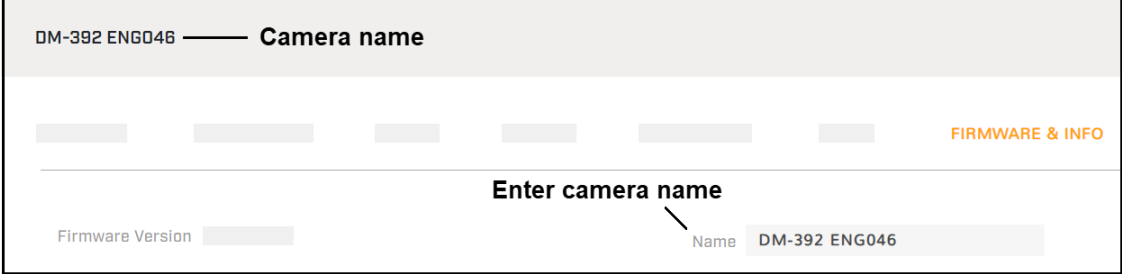

# <span id="page-49-0"></span>**5 Maintenance and Troubleshooting Tips**

If help is needed during installation, operation, or configuration, contact the local FLIR representative, or visit the FLIR Support Center at: <https://support.flir.com/>. FLIR Systems, Inc. offers a comprehensive selection of training courses to help get the best performance and value from the thermal imaging camera.

Find out more at the FLIR training web page: <https://www.flir.com/support-center/training/>.

# <span id="page-49-1"></span>**5.1 Cleaning**

Great care should be used with your camera's optics. They are delicate and can be damaged by improper cleaning. The camera's lenses and windows are designed for a harsh outdoor environment and have a coating for durability and anti-reflection, but may require cleaning occasionally. FLIR suggests that you clean the lens when image quality degradation is noticed or excessive contaminant build-up is seen on the lens.

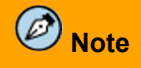

Do not disturb or move camera during cleaning.

Rinse the camera housing and optics with low pressure fresh water to remove any salt deposits and to keep it clean. If the front window of the camera gets water spots, wipe it with a clean soft cotton cloth dampened with fresh water.

Do not use abrasive materials, such as paper or scrub brushes as this will possibly damage the lens by scratching it. Only wipe the lens clean when you can visually see contamination on the surface.

Use the following procedure and solvents, as required:

- · Acetone removal of grease
- · Ethanol removal of fingerprints and other contaminants
- · Alcohol– final cleaning (before use)
- 1. Immerse lens tissue (optical grade) in Alcohol, Acetone, or Ethanol (reagent grade).
- 2. With a new tissue each time, wipe the lens in an "S" motion (so that each area of the lens will not be wiped more than once).
- 3. Repeat until the lens is clean. Use a new tissue each time.

# <span id="page-49-2"></span>**5.2 Troubleshooting**

#### **No Video**

If the camera will not produce an image, check the connections at the camera and at the display. If the connectors appear to be properly connected but the camera still does not produce an image, ensure that power has been properly applied to the camera and the circuit breaker is set properly. If a fuse was used, be sure the fuse is not blown.

If the camera still does not produce an image, contact the FLIR dealer or reseller who provided the camera, or contact FLIR directly.

#### **Performance of Thermal Sensor Varies with Time of Day**

There may be differences in the way the thermal sensor performs at different times of the day, due to the diurnal cycle of the sun. Recall that the thermal sensor produces an image based on temperature differences.

At certain times of the day, such as just before dawn, the objects in the scene may all be roughly the same temperature. Compare this to imagery right after sunset, when objects in the scene may be radiating heat energy that has been absorbed during the day due to solar loading. Greater temperature differences in the scene will allow the thermal sensor to produce high-contrast imagery.

Performance may also be affected when objects in the scene are wet rather than dry, such as on a foggy day or in the early morning when everything may be coated with dew. Under these conditions, it may be difficult for the thermal sensor to detect the temperature of the object itself, rather than of the water coating.

#### **Unable to Communicate over Ethernet**

First check to ensure the physical connections are intact and that the camera is powered on.

By default the camera will broadcast a discovery packet two times per second. Use the FLIR Discovery Network Assistant (DNA) tool or a packet sniffer utility such as Wireshark and confirm the packets are being received by the PC from the camera.

#### **Unable to View Video Stream**

If the video stream from the camera is not displayed, it could be that the packets are blocked by the firewall, or there could be a conflict with video codecs that are installed for other video programs.

When displaying video with a VMS for the first time, the Windows Personal Firewall may ask for permission to allow the video player to communicate on the network. Select the check boxes (domain/private/public) that are appropriate for the network.

If necessary, test to make sure the video from the camera can be viewed by a generic video player such as VLC media player [\(http://www.videolan.org/vlc/\)](http://www.videolan.org/vlc/). To view the video stream, specify RTSP port 554 and the appropriate stream name. For example, using the camera's default IP address when there is no DHCP server on the network (192.168.0.250):

**rtsp://192.168.0.250:554/stream1** for Visible 1 **rtsp://192.168.0.250:554/stream2** for Visible 2 **rtsp://192.168.0.250:554/stream3** for Thermal 1

Accessing any of the camera's video streams requires authentication. You can use the name and password for any of the camera's users. See [Users](#page-39-0) Page.

Refer to [Network](#page-28-0) Options for additional information on RTP settings and stream names.

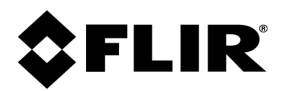

FLIR Systems, Inc. 6769 Hollister Ave Goleta, CA 93117 USA

Corporate Headquarters FLIR Systems, Inc. 27700 SW Parkway Ave. Wilsonville, OR 97070 USA

Support: <https://support.flir.com/>

Document: 427-0200-00-12 Revision: 110 Date: May 2021